# **FLORIDA KEYS CARRYING CAPACITY STUDY**

**Carrying Capacity/Impact Assessment Model and Routine Planning Tool – Maintenance Manual** 

**March 2003** 

This report was prepared by URS Corporation (formerly Dames & Moore, Inc.), for the U.S. Army Corps of Engineers and the Florida Department of Community Affairs. Funds for this study were provided under U.S. Army Corps of Engineers Contract No. DACW17-99-D-0058, Delivery Order 12, Test CCAM.

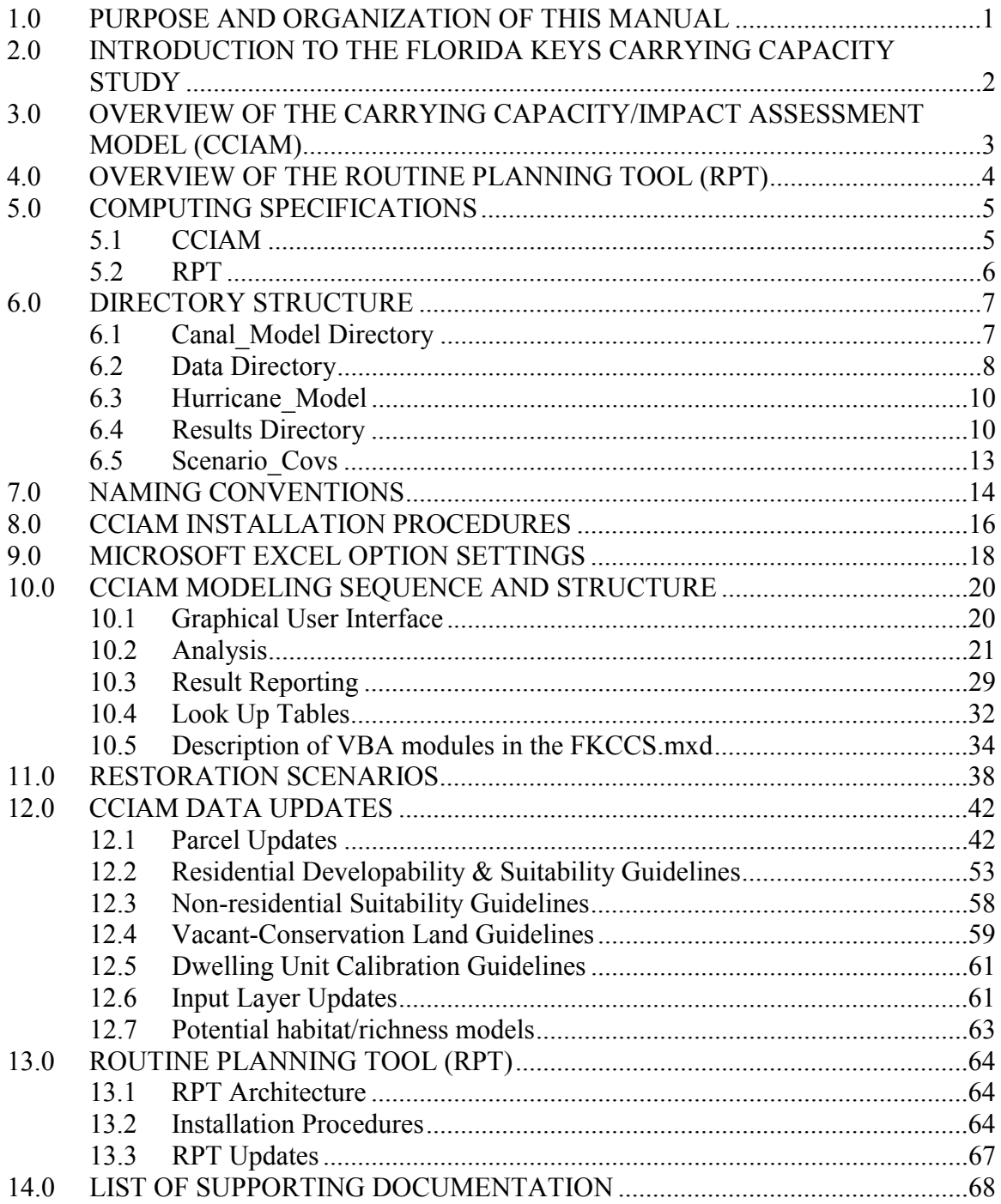

## *List of Acronyms*

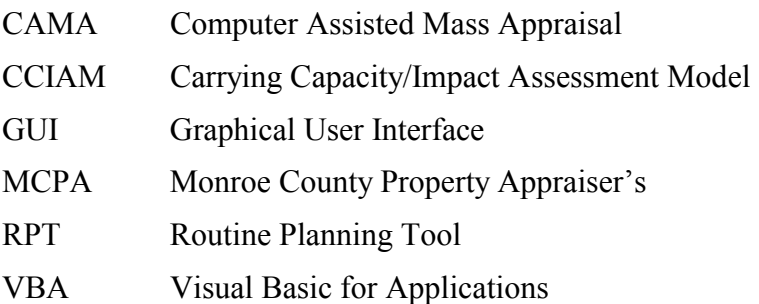

## **Purpose and Organization of this Manual**

This manual provides the steward of the Carrying Capacity/Impact Assessment Model (CCIAM) and Routine Planning Tool (RPT) with technical information to maintain and update these two applications. Other significant documentation includes the header information within the Visual Basic for Applications (VBA) code, the user's manual, and the Florida Keys Carrying Capacity Study Final Report. This maintenance manual is organized into twelve sections:

- $\bullet$ Introduction to the Florida Keys Carrying Capacity Study
- $\bullet$  Overview of the Carrying Capacity/Impact Assessment Module
- $\bullet$ Overview of the Routine Planning Tool
- $\bullet$ Computing Specifications
- $\bullet$ Directory Structure
- $\bullet$ Naming Conventions
- $\bullet$ Installation Procedures
- $\bullet$ CCIAM Architecture
- $\bullet$ CCIAM Updates
- $\bullet$ RPT Architecture
- $\bullet$ RPT Updates
- $\bullet$ List of Supporting Documentation

Note: The FKCCS metadata files are provided under separate cover.

## **Introduction to the Florida Keys Carrying Capacity Study**

In 1986, a new comprehensive plan and corresponding land development regulations were approved for Monroe County. They were developed in response to the Area of Critical State Concern designation, as well as to comply with State of Florida regulations and to maintain a high quality of life in the region. In 1991, the Monroe County Board of Commissioners ratified the *Monroe County Year 2010 Comprehensive Plan* (the Plan).

The Plan was revised in 1993 following several legal challenges initiated by the DCA and other private organizations. Ongoing legal proceedings prompted a 1995 Final Order and Recommendation by the Hearing Officer, which resulted in further revisions and final adoption of the Plan in 1996. During final revisions of the Plan, a "carrying capacity approach" to growth management was adopted. The goal of the FKCCS, excerpted from FAC Rule 28-20.100, reads as follows:

> *"The carrying capacity analysis shall be designed to determine the ability of the Florida Keys ecosystem, and the various segments thereof, to withstand all impacts of additional land development activities."*

The Carrying Capacity/Impact Assessment Model (CCIAM) and Routine Planning Tool (RPT) were created as part of the FKCCS. This manual documents the technical details of these two applications.

## **Overview of the Carrying Capacity/Impact Assessment Model (CCIAM)**

The CCIAM is a spatial model, built using ArcGIS 8.1 and automated with VBA, which evaluates the end-state effects of land use scenarios on the natural and social systems of the Florida Keys. The CCIAM analysis is triggered by changes in the land use GIS layer. The user defines these changes, as alternative land use scenarios, through the Graphical User Interface (GUI) to modify land use patterns and specify stormwater and wastewater treatment types. Users of this model include planners from Monroe County, the South Florida Regional Planning Council, the Florida Department of Community Affairs, as well as, other stakeholders involved with the county's comprehensive planning process.

The CCIAM is expected to be run during reviews of the Monroe County comprehensive plan, which may occur annually or less frequently. Outputs from the CCIAM include geodatabase feature classes and tables, Arc Info coverages, and Arc Info grids. These outputs are summarized into two HTML reports. First, the Scenario Report is a compilation of carrying capacity indicators and other information that can be interpreted to derive an assessment of the user-defined scenario. The Scenario Report is the primary reporting mechanism for the CCIAM. It is intended to be a standalone document that can provide the planner with the information he or she needs to evaluate their scenario. Explanatory text is included in the Scenario Report to assist the planner in interpreting the results produced by the CCIAM. Second, the Model Output Listing is a report that compiles all of the outputs generated by the CCIAM. The Model Output Listing accompanies the Scenario Report to provide supporting information resulting from the CCIAM. It is organized by CCIAM modules and has limited explanatory text.

## **Overview of the Routine Planning Tool (RPT)**

The Routine Planning Tool (RPT) is an ArcIMS application that is intended for more frequent use by planners and the public. It provides wide access to the pertinent information compiled during the FKCCS and the various scenarios run through the CCIAM. The RPT functions with ArcIMS, a Java servlet connector (Servlet Exec), Microsoft's web server (MS IIS), and serves an HTML viewer using an image map service. It is a light weight application served over the Internet and is not intended to serve as the model itself. However, data resulting from the CCIAM can be provided to the planners and the public through this application. If warranted, additional data layers can easily be added to this application. The RPT is a by-product of the overall FKCCS effort; and, therefore, minimal customizations were made to the ArcIMS default application.

## **Computing Specifications**

## **5.1 CCIAM**

The CCIAM functions using a desktop personal computer that is networked to a GIS data server and has access to ArcInfo 8.1 and Spatial Analyst licenses.

ESRI recommends the following system requirements for a desktop computer using ArcInfo 8.1

(http://arconline.esri.com/arconline/sysreqs.cfm?R=many&PID=1):

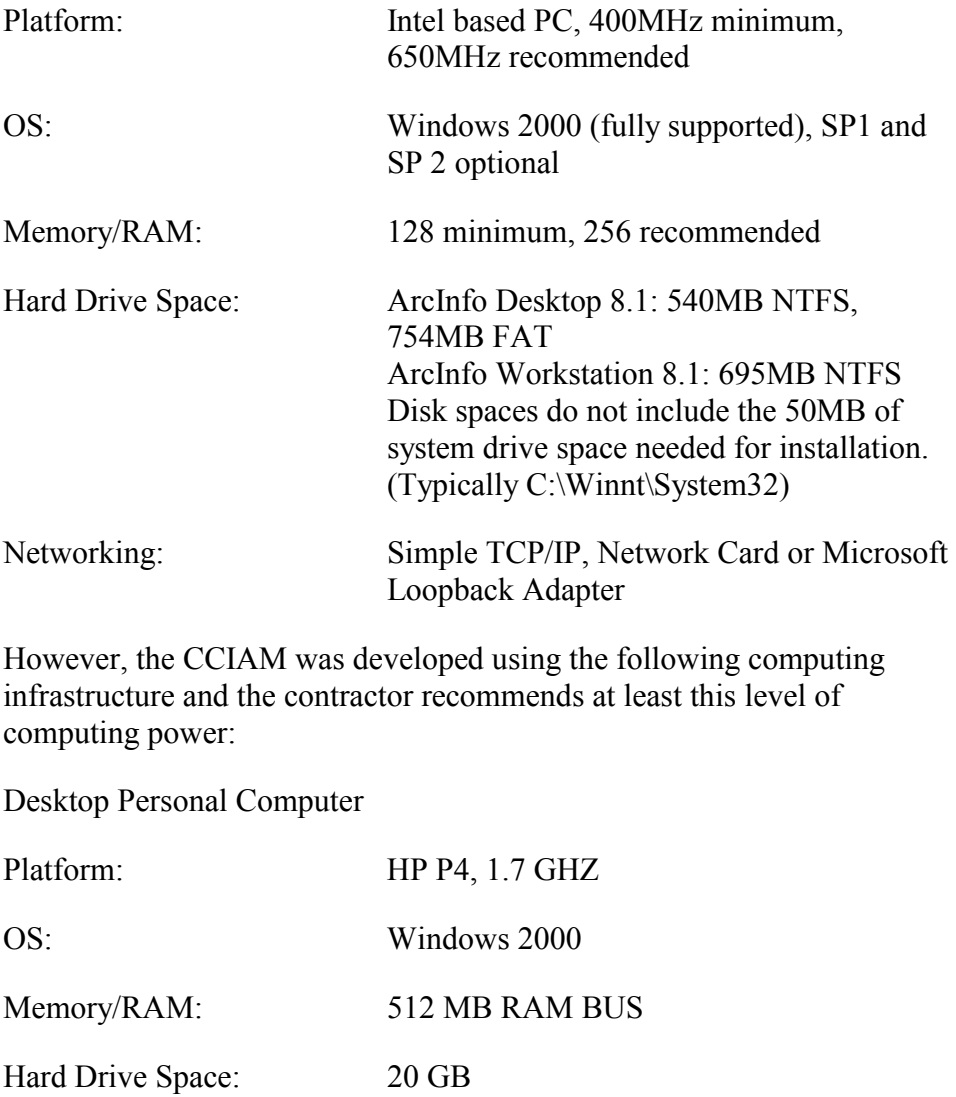

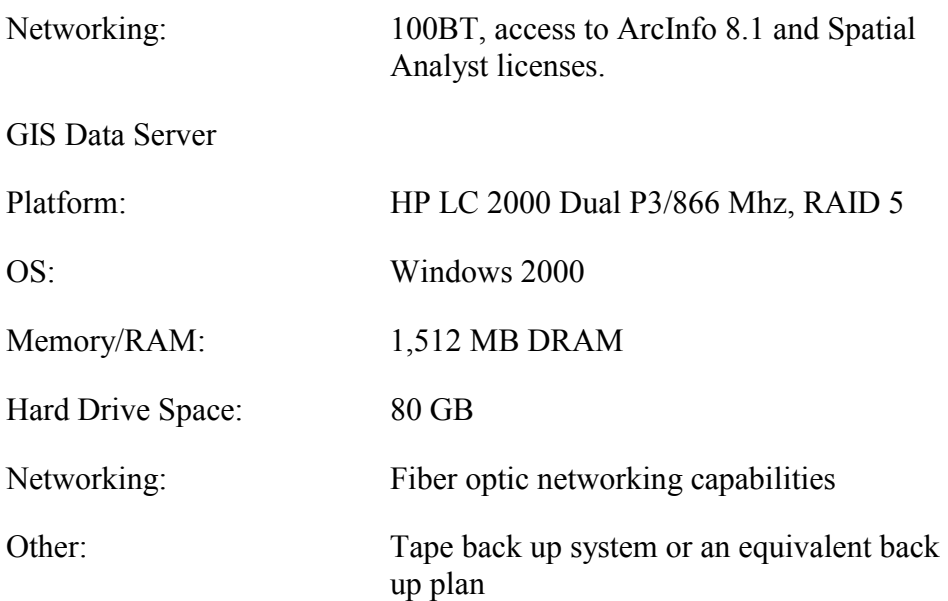

*Note:* Microsoft Access and Excel 2000 are required (Microsoft Office 2000) in order for the CCIAM to run. Access is required for the geodatabases, and Excel is required for the Hurricane Evacuation and Canal modules.

## **5.2 RPT**

The RPT is a lightweight ArcIMS application that serves interactive maps using an HTML viewer and an image map service. The RPT was developed using the following computing infrastructure:

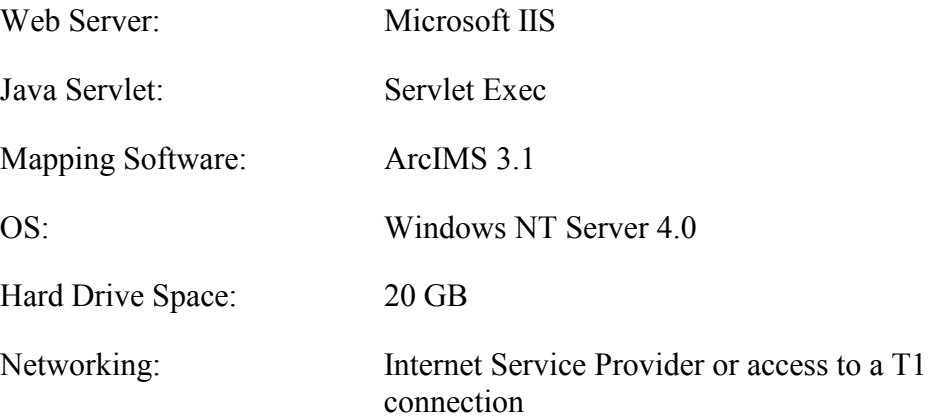

## **Directory Structure**

The CCIAM, all of the input data, and all of the results are contained within the \FKCCS directory. This directory contains five subdirectories:

- $\bullet$ Canal\_Model
- $\bullet$ Data
- $\bullet$ Hurricane\_Model
- $\bullet$ Results
- $\bullet$ Scenario\_Covs

The map document file, FKCCS.mxd, contains the VBA code to run the GUI, analysis, and reporting of results. The FKCCS.mxd is the "model" and it refers to all of the directories within the \FKCCS directory. It must be located in \FKCCS in order for the CCIAM to execute correctly. Additional information regarding the contents of the FKCCS.mxd is in Section 9.5.

## **6.1 Canal\_Model Directory**

The \FKCCS\Canal\_Model directory contains the canal model Microsoft Excel spreadsheets developed by URS Corporation. The canal model consists of ten canal spreadsheets, one loading spreadsheet, and one tide stations spreadsheets. The application will copy these files, replace the inputs, run the Excel macros, and place the results in the \FKCCS\Results\Canal\_Results directory. For a detailed discussion of the Canal model, refer to the Canal Report.

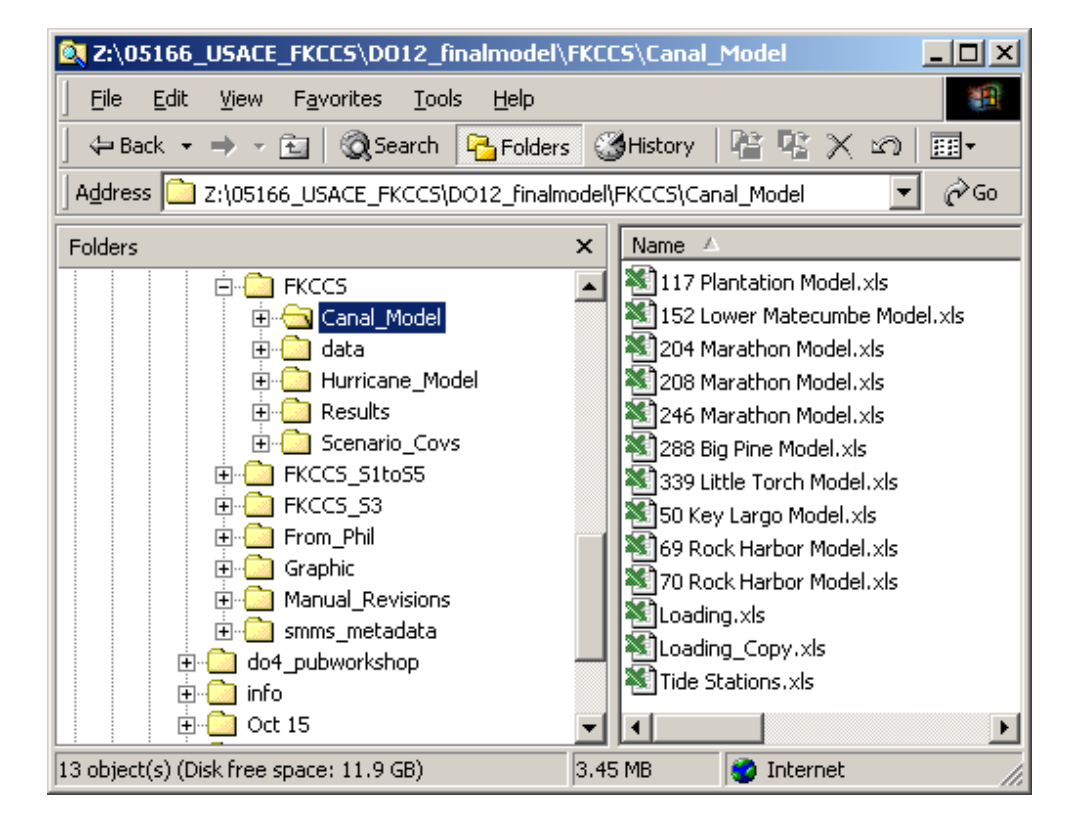

## **Figure 6-1**

## **6.2 Data Directory**

All of the input GIS data required for the CCIAM to operate are located in the \FKCCS\data directory (Table 6-1). These data include both vector and raster datasets. When these data get updated, the dataset name, item definitions in the attribute tables, and location must conform to the current structure.

## *Section 6*

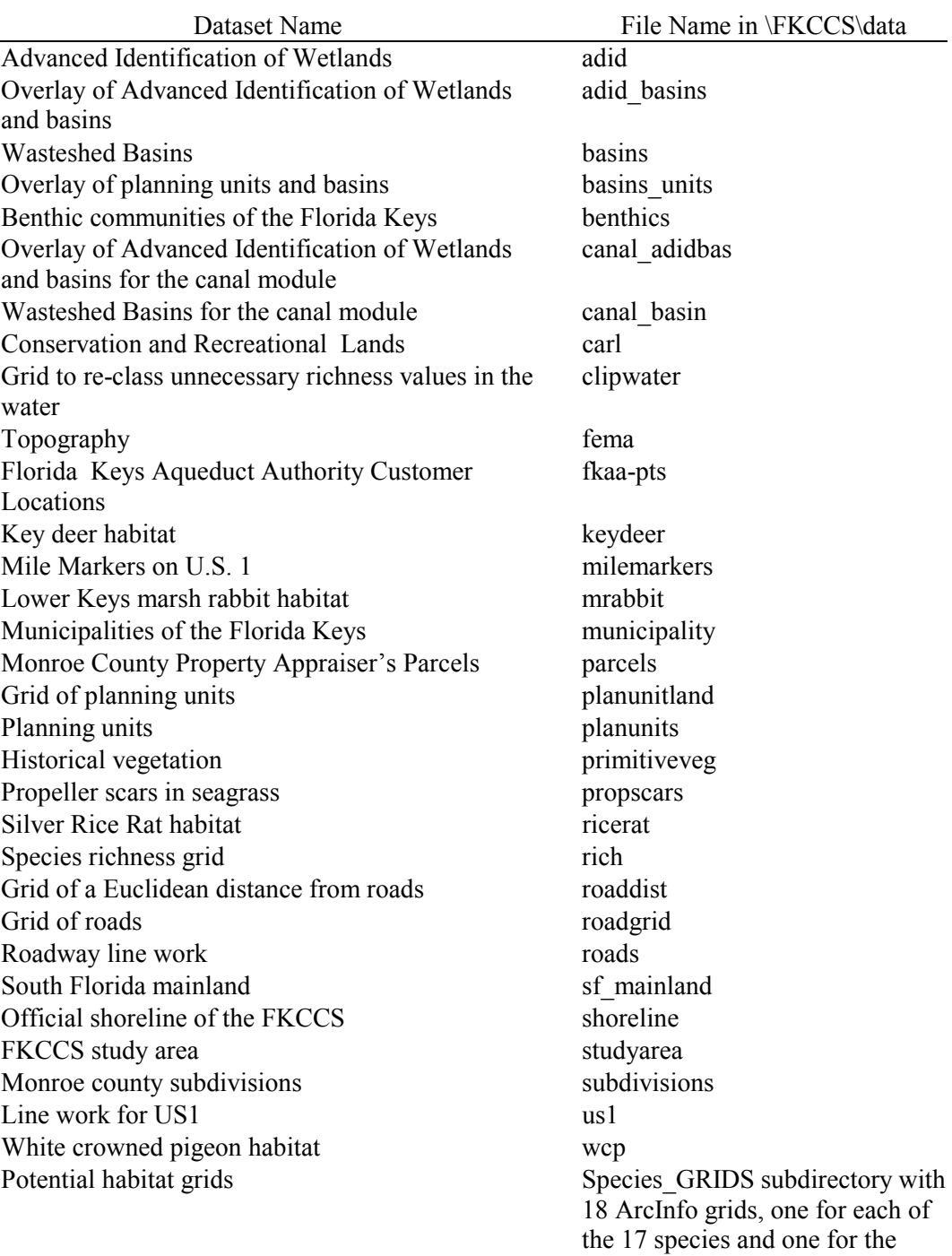

## **Table 6-1**

species richness grid

## **6.3 Hurricane\_Model**

The \FKCCS\Hurricane Model directory contains the Miller Consulting, Inc. Microsoft Excel spreadsheet model and a blank Microsoft Excel spreadsheet (Figure 6-1).

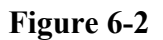

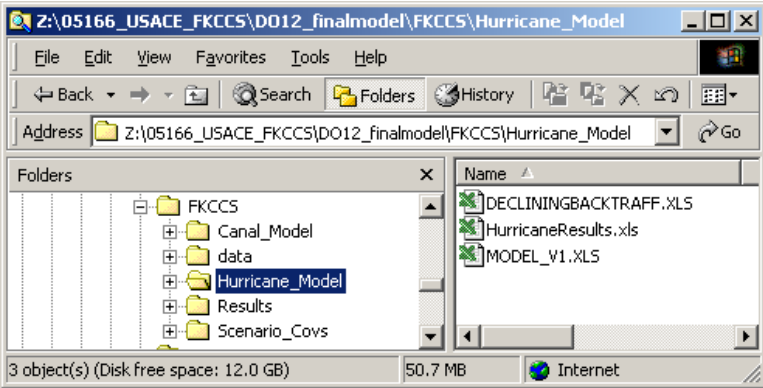

The hurricane model is comprised of two related spreadsheets, MODEL\_V1.xls and DECLININGBACKTRAFF.xls. Miller Consulting, Inc. has locked both of these spreadsheets so that their macros cannot be accessed by the user. The HurricaneResults.xls is a template spreadsheet where the scenario run's hurricane results are temporarily placed until they are loaded into the \FKCCS\results\SIF.mdb geodatabase.

### **6.4 Results Directory**

The \FKCCS\Results directory is comprised of five sub-directories, plus one directory for each scenario (e.g. c, sg1, etc.) and five geodatabases:

Directories:

- $\bullet$ Canal\_Results
- $\bullet$ mol\_layer\_files
- $\bullet$ report\_layer\_files
- $\bullet$ Report\_Template
- -Terrestrial\_GRIDS

Geodatabases:

- $\bullet$ Scenario lu.mdb
- $\bullet$ Scenarios.mdb
- $\bullet$ SIF.mdb
- $\bullet$ Terrestrial.mdb
- $\bullet$ Water.mdb

In the example below, the c\_Web\_Report and the sg1\_Web\_Report are the scenario directories. These two directories contain all of the report results (HTML reports, jpg maps, etc.) for the scenarios.

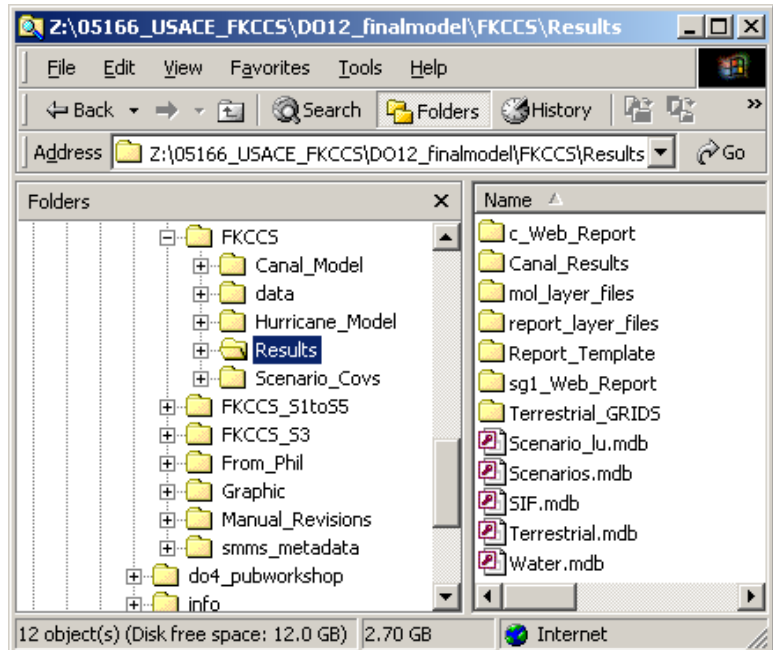

## **Figure 6-3**

The Canal Model directory contains the ten Excel spreadsheet canal results and the associated Loading.xls spreadsheet. Each canal spreadsheet is linked to the Loading.xls spreadsheet. To view the canal results, first open the Loading.xls file, then open one of the ten canal .xls files, enable the macros, and go to the Results worksheet to view results. For a more detailed discussion of the canal results, please refer to the canal report.

The web report directory contains the HTML, XML, XSL, and images required for the two result reports. At the conclusion of the analysis VBA code, the first action of the result reporting code is to copy this entire directory to with a new name of the scenario number.

The mol layer files and report layer files directories contain the ArcInfo layer files that reference feature classes and grids in the FKCCS\results geodatabases and grid workspaces. These layer files are referenced by the result reporting VBA code to produce maps. Layer files contain the symbology for a dataset. The layer files in the \FKCCS\Results\ mol\_layer\_files\water\_loads directory are created through VBA code, whereas, all the other layer files have been created as static files that do not change with each scenario. The water loads layer files are dynamically created with VBA code on the fly because they require a table join to a feature class before conversion to a layer file. Therefore a simple change of data source will not work with these layer files to accommodate different scenarios.

The terrestrial\_GRIDS directory is an ArcInfo workspace that contains the ArcInfo grids that result from the terrestrial analysis. It contains seventeen potential habitat grids and one species richness grid for each scenario run.

The Scenario lu.mdb geodatabase contains the feature classes of each scenario's land use layer and summary table. These feature classes are identical to the land use coverages for each scenario in the \FKCCS\scenario\_covs directory. The socio-economic module uses an ADO connection to the Scenario lu.mdb to execute the SQL queries on the feature class. Therefore, each scenario land use coverage is imported into this geodatabase. This geodatabase also contains the US1 feature class used in the GUI spatial queries.

The Scenarios.mdb geodatabase houses all of the user's selections from the GUI and contains no spatial data. Prior to executing the analysis VBA code, all of the user's GUI selections are written to this database.

All of the socio-economic, fiscal, and infrastructure results are located in the SIF.mdb geodatabase. There are no spatial data in this database.

The terrestrial feature classes and statistic tables are housed in the terrestrial.mdb geodatabase. This geodatabase, and the terrestrial\_GRIDS workspace, comprise all of the terrestrial results.

The Water.mdb geodatabase contains all of the wastewater, stormwater, potable water and canal feature classes and tables (including cost tables). It also contains twenty lookup tables, ending in LUT.

## **6.5 Scenario\_Covs**

The Scenario covs directory is an ArcInfo workspace that contains each scenario's land use ArcInfo coverage. Once the user completes the Administrative Information form, the parcels coverage in the \FKCCS\data directory is copied to \FKCCS\Scenario\_covs and given the scenario prefix as its name. The coverage attributes are changed after the user clicks the change attributes button on the Scenario Selections form. This workspace is referenced by the socio-economic analysis VBA code when it imports the scenario's land use coverage into the \FKCCS\results\SIF.mdb geodatabase.

## **Naming Conventions**

All scenario-specific coverages, feature classes, and grids have the scenario number as prefix and an acronym of what the data represent in the model (Figure 7-1).

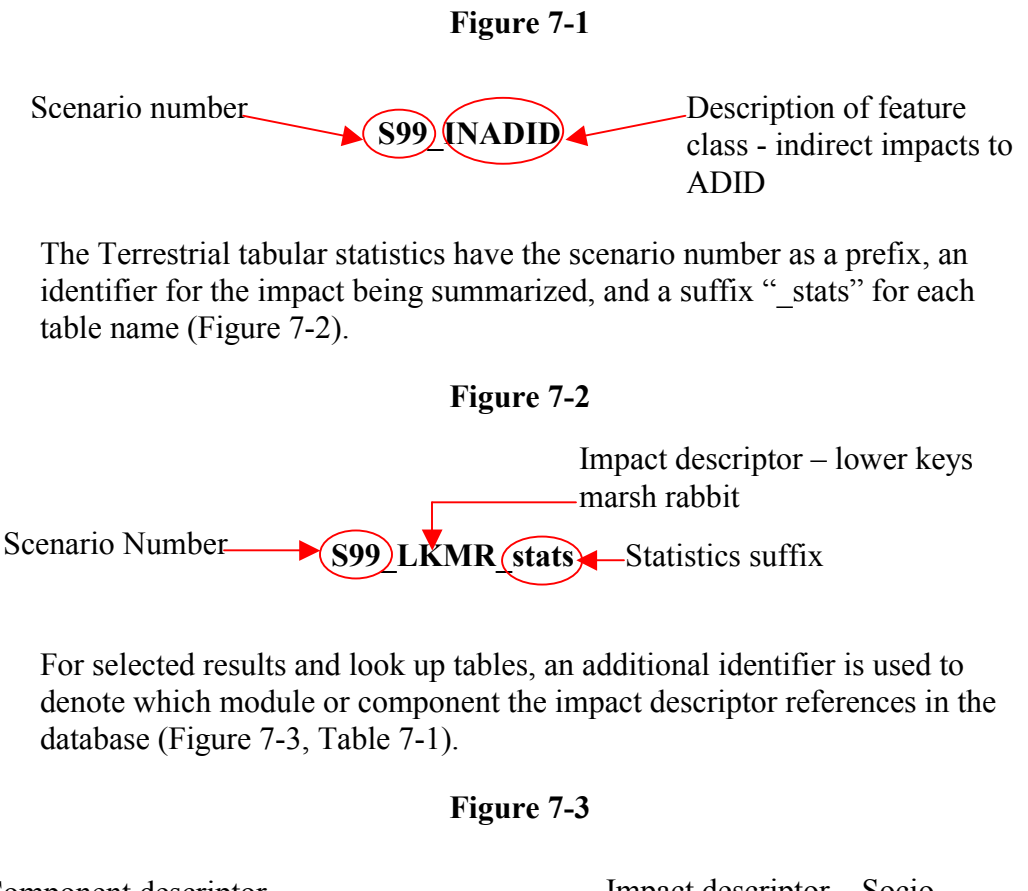

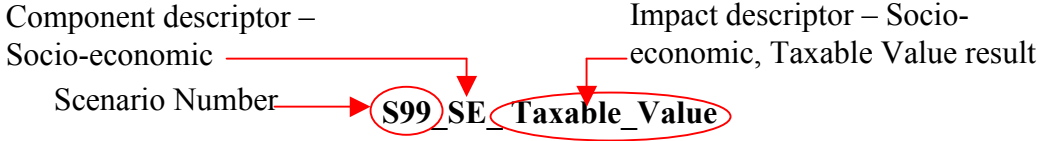

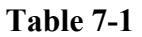

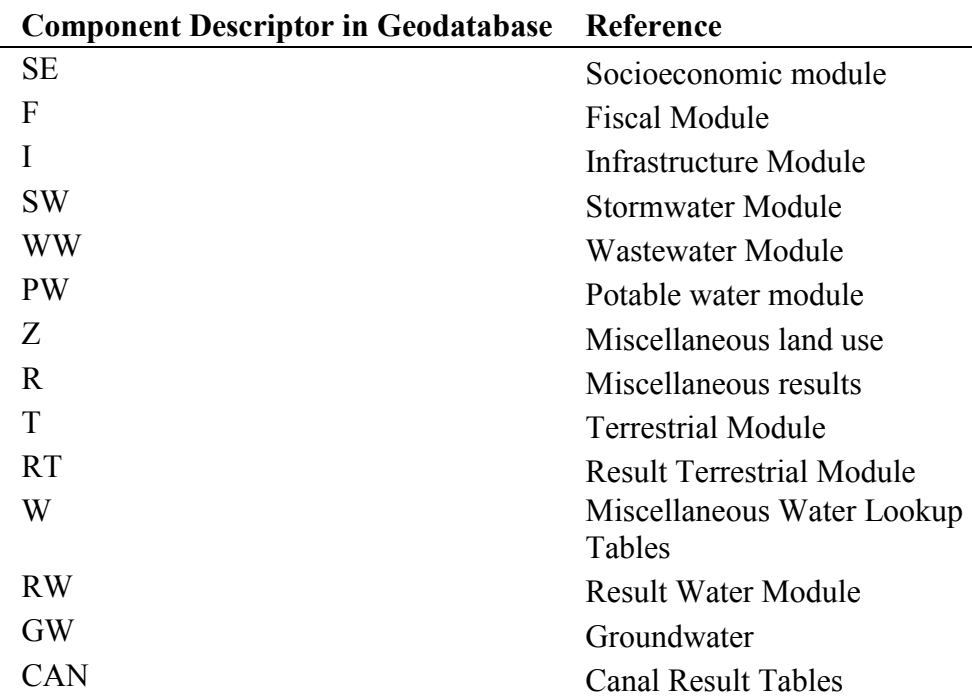

Each look up table has a prefix representing the CCIAM module or component and a suffix of "\_LUT" (Figure 7-4). The module/component prefix is identical to those noted in Table 7-1.

**Figure 7-4** 

Prefix  $\longrightarrow$  **T**) UPLANDS (LUT) – Look up table suffix Descriptor – Uplands thresholds Module/Component descriptor - Terrestrial

## **CCIAM Installation Procedures**

The CCIAM is designed to be contained entirely within the FKCCS directory. Therefore, the installation procedures primarily involve copying the contents of the CCIAM DVD to the server and ensuring that the sub-directories are correctly located within the project directory.

- 1. Ensure that the hardware and software configuration is compatible with the computing specifications outlined in Section 5.1.
- 2. The FKCCS.mxd project must have 17 references available to properly execute the model. The first 6 references in Table 8-1 are standard ArcMap references and should automatically be available with all mxd's. The remaining references should be made available by turning them on. If the library is not available, go to \FKCCS\data\Libraries and copy the files into the appropriate directory on the \C: drive of the computer being used to run the CCIAM.

| <b>Location on Local Computer</b> | <b>Reference Name</b>                                        | <b>File Name</b>   |
|-----------------------------------|--------------------------------------------------------------|--------------------|
| NA.                               | Visual Basic for Applications                                | NA                 |
| NA.                               | <b>ESRI</b> Object Library                                   | NA                 |
| NA.                               | <b>OLE</b> Automation                                        | NA                 |
| NA.                               | Normal                                                       | NA.                |
| NA.                               | <b>ESRI ArcMap Object Library</b>                            | NA.                |
| NA.                               | Microsoft Visual Basic for<br>Applications Extensibility 5.3 | NA.                |
| C:\WINNT\system32                 | Microsoft Forms 2.0 Object Library                           | FM20.dll           |
| C:\arcgis\arcexe81\Bin            | <b>ESRI Spatial Analyst Extension</b>                        | EsriSpatialExt.    |
|                                   | Object Library                                               | olb                |
| $C:\arcgis\arcexe81\Bin$          | <b>ESRI Spatial Analyst Shared Object</b>                    | EsriSpatialShared. |
|                                   | Library                                                      | olb                |
| C:\Program Files\Common           | Microsoft ActiveX Data Objects 2.5                           | msado15.dll        |
| Files\System\ado\                 | Library                                                      |                    |
| C:\Program Files\Microsoft        | Microsoft Excel 9.0 Object Library                           | EXCEL9.OLB         |
| Office\Office\                    |                                                              |                    |
| C:\Program Files\Common           | Microsoft DAO 3.6 Object Library                             | $dao360$ .dll      |
| Files\Microsoft Shared\DAO\       |                                                              |                    |

**Table 8-1** 

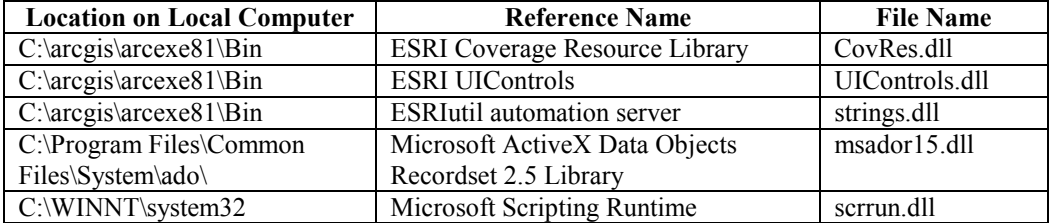

## **Table 8-1 (Continued)**

- 3. Copy the contents of the DVD to the server ensure that the directory structure remains intact. See Section 6 for details regarding the directory structure.
- 4. Once the contents of the DVD have been placed on the data server, check to ensure that the FKCCS.mxd map document file is located at the top of the \FKCCS directory.
- 5. Check to ensure that there are five subdirectories within the \FKCCS directory:
	- a. Canal\_Model
	- b. data
	- c. Hurricane Model
	- d. Results
	- e. Scenario\_Covs
- 6. To ensure that the CCIAM is operational, double-click on the FKCCS.mxd. ArcMap will open and load the FKCCS.mxd into the application.
- 7. Refer to the CCIAM User's Manual for instructions on the operation of the CCIAM.

## **Microsoft Excel Option Settings**

The CCIAM uses Microsoft Excel files for both the Hurricane Evacuation and the Canal models. In order for the VBA code to run correctly, the Excel option settings must be set. Open Microsoft Excel, select Tools-Options and the Options window will be displayed.

Two settings have to be checked. First, go to the Edit tab and make sure the settings are the same as those displayed below.

*Note:* The "Ask to update automatic links" check box should NOT be checked.

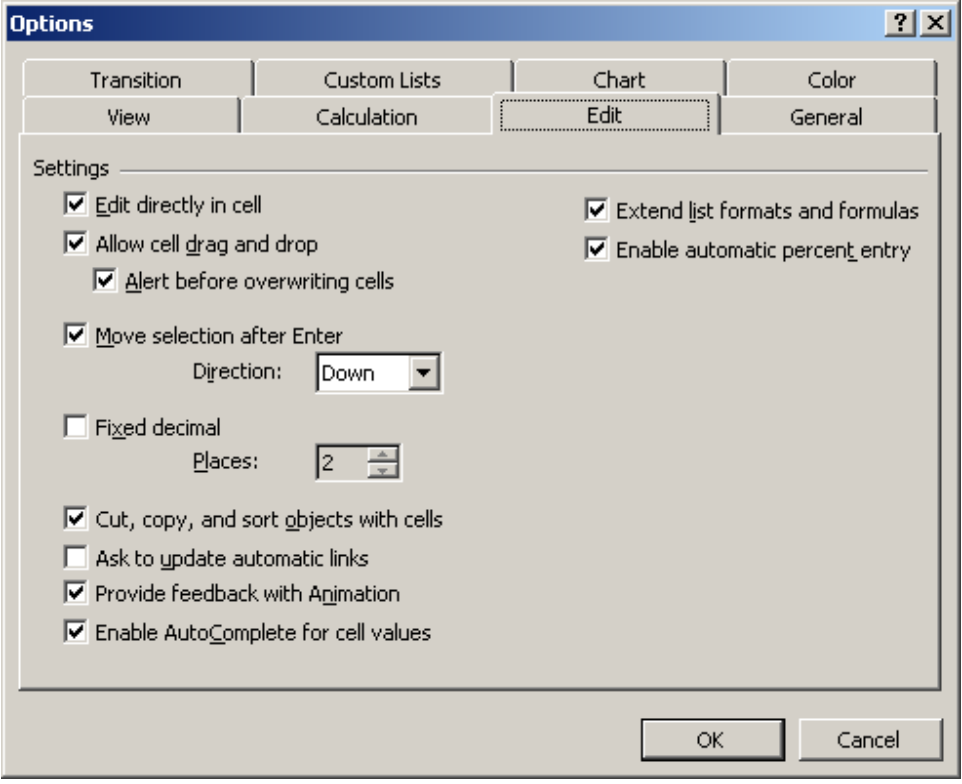

### **Figure 9-1**

Next, go the Calculation tab and make sure the settings are the same as those displayed below.

*Note:* The option button "Automatic" should be selected, meaning that the calculations in the Hurricane Evacuation model will be made automatically whenever new inputs are entered.

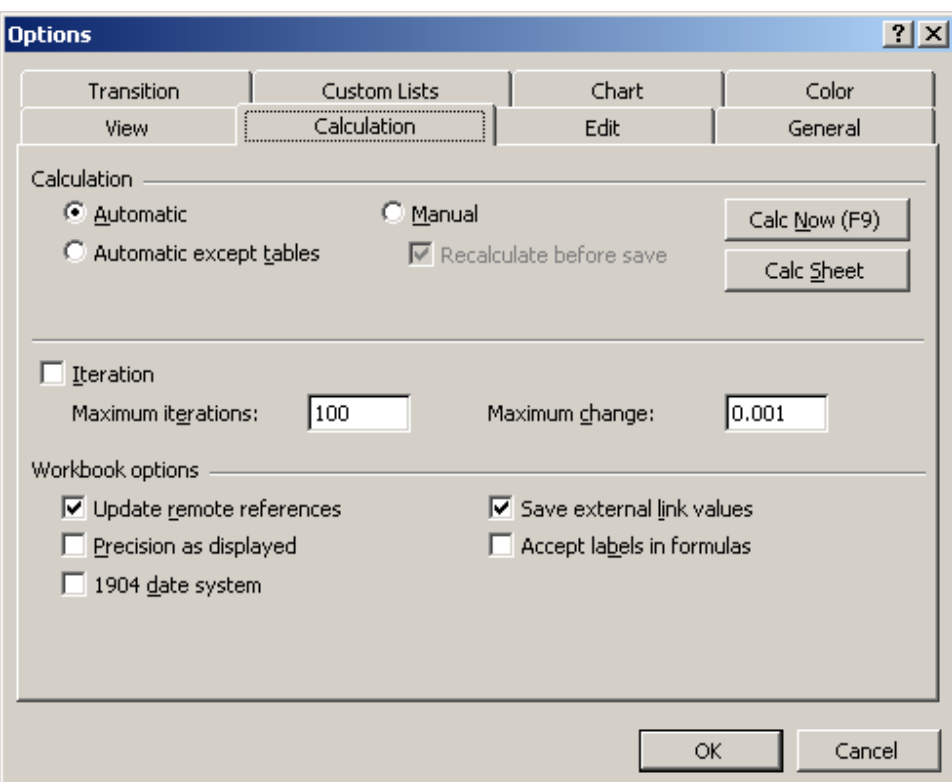

**Figure 9-2** 

## **CCIAM Modeling Sequence and Structure**

The CCIAM executes in three general steps: Graphical User Interface (GUI), analysis, and result reporting (Figure 10-1). All of the VBA code and SQL statements reside in the FKCCS.mxd located in the \FKCCS directory. The look-up tables that are referenced by the CCIAM are located in the geodatabase pertaining to that particular analysis. Additional information regarding the assumptions, mathematics, and rationale for the CCIAM can be found in the various delivery order reports and final report for the study.

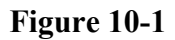

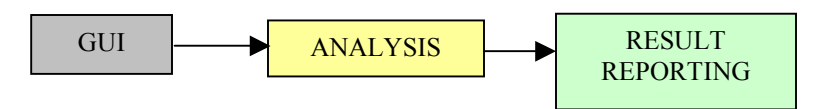

## **10.1 Graphical User Interface**

The GUI completes five tasks (Figure 10-2):

- - Collects information from the user through the controls on the forms;
- - Checks the land use coverage to ensure that there is enough land available to accommodate the user's selections;
- - Copies the land use coverage to the \FKCCS\scenario\_covs workspace and names the coverage with the scenario identification number (prefix);
- -Changes the land use coverage attribute values accordingly;
- $\bullet$  Populates the scenario geodatabase with the user's selections collected from the forms.

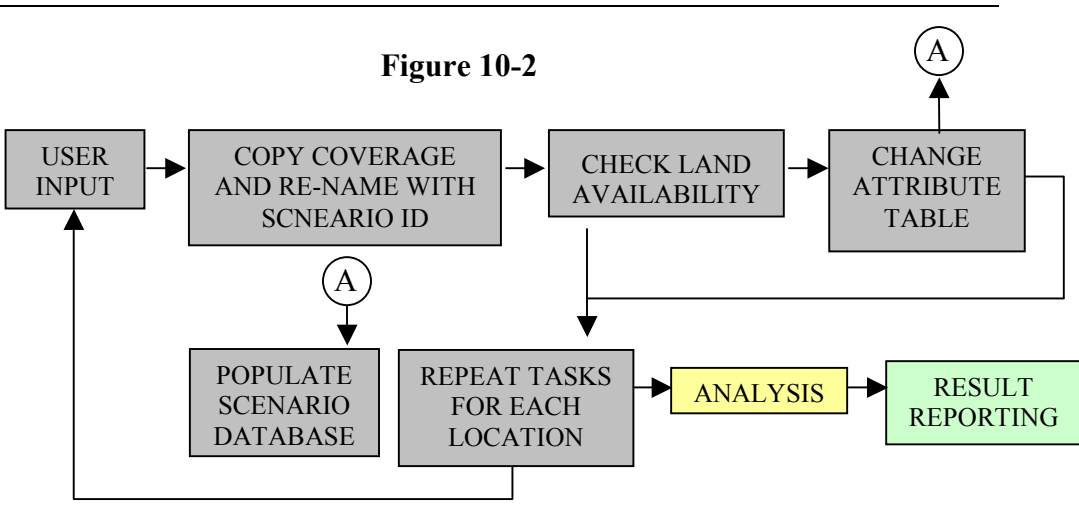

These five tasks may be repeated depending upon how many locations the user selects to change in their scenario. At the "CHANGE ATTRIBUTE TABLE" step, all items in the land use coverage attribute table with an ". NS" extension have their values changed according to the user's input. The letters "NS" refer to *new scenario*. The items that get changed from GUI selections are noted in Table 10-1.

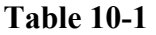

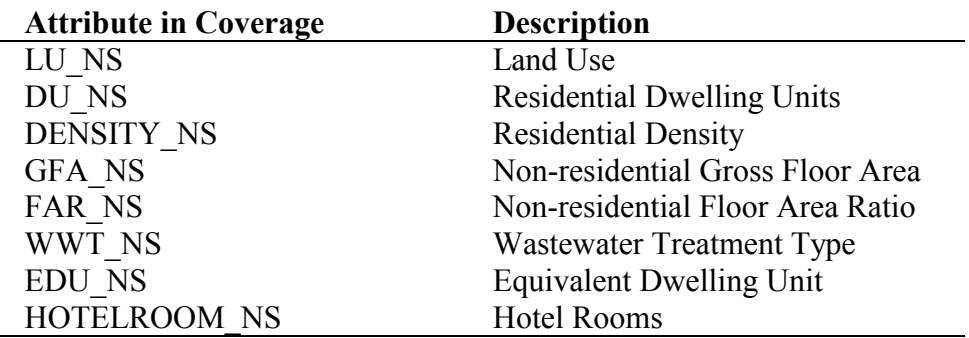

### **10.2 Analysis**

The analysis VBA code executes all of the spatial and mathematical operations of the CCIAM. While the CCIAM is comprised of analysis modules (terrestrial, water, socio-economic, fiscal, infrastructure, and canals), the VBA code is also organized into modules. Further discussions will refer to the CCIAM analysis modules as "analysis modules" and references to the VBA code will be "VBA modules."

The order of analysis module execution is: terrestrial, water, canals, socio-economic, fiscal, infrastructure, and hurricane (Figure 10-3). Each module is further broken down into components. The components specific to a module are itemized in the order they are executed with the module box.

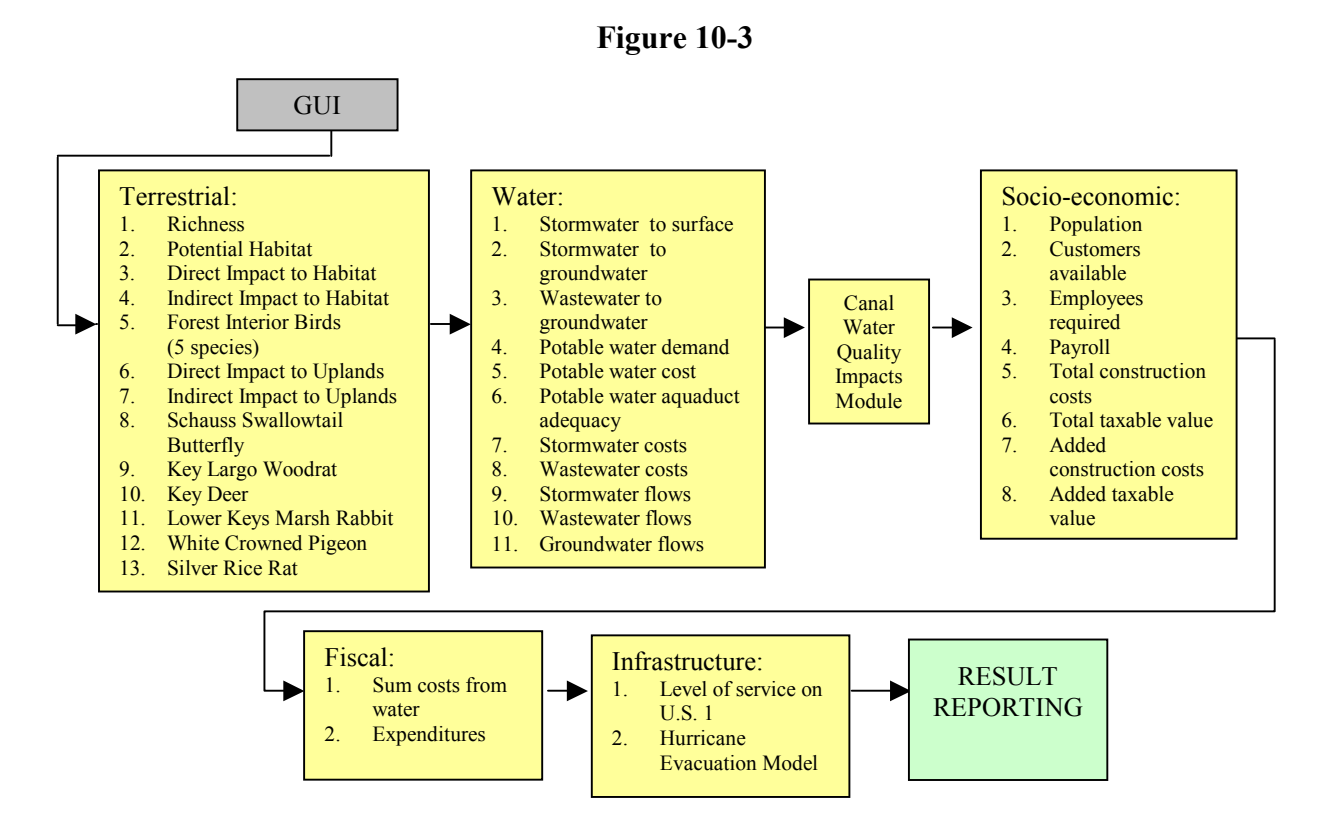

Note that the arrows in Figure 10-3 do not represent dependencies, or data transfers, between analysis modules. Information regarding the placement and structure of the data resulting from the analysis modules is provided in Section 6. The following analysis module descriptions briefly outline the process and data used for each computation in the CCIAM.

### *Terrestrial Module*

Species richness - Developed parcels from the scenario land use coverage in FKCCS\scenarios are selected, converted to a temporary grid as a recordset, reclassified to zero and multiplied with the ROADGRID grid. This temporary grid is added to the CLIPWATER grid and then multiplied with the species rich grid located in FKCCS\data. The resulting grid is placed in FKCCS\results\species\_grids. Zonal statistics are created using the

PLANUNITLAND grid and the resultant richness grid. This statistics table is placed in the terrestrial geodatabase located in FKCCS\results\terrestrial.mdb.

Potential Habitat (17 species) - Developed parcels from the scenario land use coverage in FKCCS\scenarios are selected, converted to a temporary grid as a recordset, reclassified to zero, multiplied with the ROADGRID grid. This temporary grid is added to the CLIPWATER grid and then multiplied with each species' potential habitat grid located in FKCCS\data\species\_grids. The resultant grid is placed in FKCCS\results\species\_grids.

Direct Impacts to Habitat - Developed parcels from the scenario land use coverage in FKCCS\scenarios are selected to create a recordset. A UNION operation is performed with this selected record set and the ADID coverage located in FKCCS\data. The CODE\_NS field for those areas that became developed is updated with a value of '8'. The resultant feature class is located in FKCCS\results\terrestrial.mdb. SQL statements summarize the data and place a statistics table in FKCCS\results\terrestrial.mdb.

Indirect Impacts to Habitat - Developed parcels from the scenario land use coverage in FKCCS\scenarios are selected, converted to a temporary grid as a recordset, and a EUCLIDEAN DISTANCE operation is performed. The recordset is multiplied with the ROADDIST grid and then reclassified to one. A UNION operation is performed with the recordset and the ADID coverage located in FKCCS\data. The CODE\_NS field for those areas that became developed is updated with a value of '8'. The resulting feature class located in FKCCS\results\terrestrial.mdb. SQL statements summarize the data and place a statistics table in FKCCS\results\terrestrial.mdb.

Forest Interior Birds (5 species) – SQL statements are executed using the scenario's ADID feature class located in FKCCS\results\terrestrial.mdb and the T\_HAB\_REQ\_LUT located in FKCCS\results\terrestrial.mdb to generate individual statistics tables for each species. These tables are located in FKCCS\results\terrestrial.mdb. Note that the ADID feature class referred to here has already been created in the Direct Impacts to Habitat analysis.

Direct Impacts to Uplands - SQL statements are executed using the scenario's ADID feature class located in FKCCS\results\terrestrial.mdb and the T\_UPLANDS\_LUT located in FKCCS\results\terrestrial.mdb to generate the statistics table. This table is located in FKCCS\results\terrestrial.mdb. Note that the ADID feature class referred to here has already been created in the Direct Impacts to Habitat analysis.

Indirect Impacts to Uplands - SQL statements are executed using the scenario's indirect impacts to ADID feature class located in FKCCS\results\terrestrial.mdb and the T\_UPLANDS\_LUT located in FKCCS\results\terrestrial.mdb to generate the statistics table. This table is located in FKCCS\results\terrestrial.mdb. Note that the in direct impacts to ADID feature class referred to here has already been created in the Indirect Impacts to Habitat analysis.

Schauss Swallowtail Butterfly - SQL statements are executed using the scenario's ADID feature class located in FKCCS\results\terrestrial.mdb to select hammocks within the species' range and generate a statistics table. This table is located in FKCCS\results\terrestrial.mdb. Note that the ADID feature class referred to here has already been created in the Direct Impacts to Habitat analysis.

Key Largo Woodrat - SQL statements are executed using the scenario's ADID feature class located in FKCCS\results\terrestrial.mdb to select hammocks within the species' range and generate a statistics table. This table is located in FKCCS\results\terrestrial.mdb. Note that the ADID feature class referred to here has already been created in the Direct Impacts to Habitat analysis.

Key Deer - Developed parcels from the scenario land use coverage in FKCCS\scenarios are selected to create a recordset. A UNION operation is performed with this selected record set and the KEYDEER coverage located in FKCCS\data. The HABITAT attribute for those areas that became developed is updated with a value of '0'. The resultant feature class is located in FKCCS\results\terrestrial.mdb. SQL statements summarize the data and place a statistics table in FKCCS\results\terrestrial.mdb.

Lower Keys Marsh Rabbit - Developed parcels from the scenario land use coverage in FKCCS\scenarios are selected to create a recordset. A UNION operation is performed with this selected record set and the LKMR coverage located in FKCCS\data. The HABITAT attribute for those areas that became developed is updated with a value of '0'. A spatial query is performed to select additional habitat patches that are within 500 meters of developed areas. The RISK attribute for those records is updated with a value of '1'. The resultant feature class is located in FKCCS\results\ terrestrial.mdb. SQL statements summarize the data and place two statistics tables in FKCCS\results\terrestrial.mdb.

White Crowned Pigeon - Developed parcels from the scenario land use coverage in FKCCS\scenarios are selected to create a recordset. A UNION operation is performed with this selected record set and the WCP coverage located in FKCCS\data. The ADULT and JUV attributes for those areas that became developed is updated with a value of '0'. The resultant feature class is located in FKCCS\results\terrestrial.mdb. SQL statements summarize the data and place juvenile and adult statistics tables in FKCCS\results\terrestrial.mdb.

Silver Rice Rat - Developed parcels from the scenario land use coverage in FKCCS\scenarios are selected to create a recordset. A UNION operation is performed with this selected record set and the RICERAT coverage located in FKCCS\data. The HABITAT attribute for those areas that became developed is updated with a value of '0'. A spatial query is performed to select additional habitat patches that are within 500 meters of developed areas. The RISK attribute for those records is updated with a value of '1'. The resultant feature class is located in FKCCS\results\terrestrial.mdb. SQL statements summarize the data and place two statistics tables in FKCCS\results\terrestrial.mdb.

### *Water*

Stormwater to Surface Loads – A UNION operation is performed with the scenario land use coverage located in FKCCS\scenarios and the ADID\_BASINS coverages located in FKCCS\data that produces a new feature class named ADBas, located in FKCCS\results\water.mdb. SQL statements are executed using this feature class to calculate the stormwater surface loads and place the statistics table in FKCCS\results\water.mdb. Note that various look up tables are used in these SQL statements. These look up tables are itemized in Section 9.4 of this manual. If BMPs are selected by the user then the loads are reduced according to those selections using the W\_SWBMP\_LUT look up table. The BMP reductions are applied on a per-planning-unit basis. If the stormwater master plan is selected by the user then the loads are reduced according to the "Retention" BMP in the W\_SWBMP\_LUT look up table and is applied to all planning units. Note: BMP reductions are ONLY applied to records which show a land use change and are uplands (these records make up a small subset of the total stormwater records).

Stormwater to Groundwater Loads - SQL statements are executed using the feature class created in the Stormwater to Surface Loads operations to calculate the stormwater surface loads and places the statistics table in FKCCS\results\water.mdb. Note that various look up tables are used in these SQL statements. These look up tables are itemized in Section 10.4 of this manual.

Wastewater to Groundwater Loads - A UNION operation is performed with the scenario land use coverage located in FKCCS\scenario\_covs and the BASINS coverage located in FKCCS\data to produce a feature class located in FKCCS\results\water.mdb. SQL statements are executed using this feature class to calculate the wastewater to groundwater loads and place the statistics table in FKCCS\results\water.mdb. Note that various look up tables are used in these SQL statements. These look up tables are itemized in Section 10.4 of this manual. If the wastewater master plan is selected by the user, then the wastewater treatment types are changed accordingly during the land use change phase of the GUI operation.

Potable Water Demand – SQL statements are executed using various look up tables and dwelling unit data from the WW\_Ground Table located in FKCCS\results\water.mdb. Statistics tables are placed in FKCCS\results\water.mdb. The look up tables are itemized in Section 10.4 of this manual.

Potable Water Costs – SQL statements are executed using various look up tables that are itemized in Section 10.4 of this manual. Statistics tables are placed in FKCCS\results\water.mdb.

Potable Water Aquaduct Adequacy – SQL statements are executed using various look up tables that are itemized in Section 10.4 of this manual. Statistics tables are placed in FKCCS\results\water.mdb.

Stormwater and Wastewater Costs - SQL statements are executed using various look up tables that are itemized in Section 10.4 of this manual. Statistics tables are placed in FKCCS\results\water.mdb.

Stormwater, Wastewater, and Groundwater Flows – SQL statements are executed for each of the flow calculations using the feature classes noted in the analysis to calculate each load. Statistics tables are placed in FKCCS\results\water.mdb

### *Socio-economic*

The scenario land use coverage located in FKCCS\scenario\_covs is converted to a feature class and placed in FKCCS\results\scenario lu.mdb. All of the socio economic SQL statements are performed on this feature class. The resulting statistics tables are placed in the SIF.mdb geodatabase. Note that various look up tables are used in these SQL statements. These look up tables are itemized in Section 10.4 of this manual.

## *Fiscal*

SQL statements are executed using data from the water cost analysis and the socioeconomic module to produce government costs tables in the SIF.mdb geodatabase. Note that various look up tables are used in these SQL statements. These look up tables are itemized in Section 10.4 of this manual.

## *Infrastructure*

Level of Service on U.S. 1 – SQL statements summarize acreages of residential and tourist-related land uses from the scenario land use feature class located in FKCCS\results\scenario\_lu\_mdb and calculate the level of service along the roadway. The resulting statistics table is placed in the SIF.mdb geodatabase.

Hurricane Evacuation Model – This is a Microsoft Excel spreadsheet model created by Miller Consulting, Inc. It has been locked by Miller and can not be modified except for those cells that accept changes from the user. SQL statements summarize dwelling unit data and pass these data to the appropriate cells in the spreadsheet. The model also requires input from the user that is obtained through the CCIAM GUI. Once this information is passed to the model, it runs, and SQL queries are executed to summarize the results into a table located in the SIF.mdb geodatabase.

## *Canal Impacts*

This model consists of eleven Excel spreadsheets, ten canal spreadsheets and one Loading spreadsheet. The code used in the canal model is very similar to that used in the wastewater/stormwater module. The parcels are unioned with the canal\_basin and the canal\_adidbas coverages, rather than the basins and adid\_basins coverages, as used in the water code. The resulting two feature classes, named xx\_Can\_Basins and xx\_Can\_ADBas, are then used to calculate the canal stormwater and wastewater loads and flows per watershed ID. The final result tables are named xx\_Can\_WW\_Final and xx\_Can\_SW\_Final (where xx represents the unique scenario ID or prefix). The data in these two tables serve as the inputs into the canal Loading.xls spreadsheet. The feature classes and tables for the canal model are located in the Water.mdb geodatabase.

The second part to the canal model involves copying the results from the WW and SW final tables into the Loading.xls file (load and flow data per watershed ID), then doing a save as, saving the file as xx. Loading.xls. Next, each individual canal Excel file is opened, the macros enabled, the link established (with xx\_Loading.xls), and the Model\_Reset and

Flush Model Excel macros are run. The file is then saved using the new scenario prefix (example: sg1\_208 Marathon Model.xls, where sg1 represents the scenario prefix). This is repeated ten times, once for each canal Excel spreadsheet.

For a more detailed discussion of the canal model, please refer to the canal report.

Additional information regarding each analysis module can be found in the delivery order report pertaining to that part of the FKCCS and the FKCCS Final Report. However, module information specific to the operation and management of the CCIAM is noted in Table 10-2.

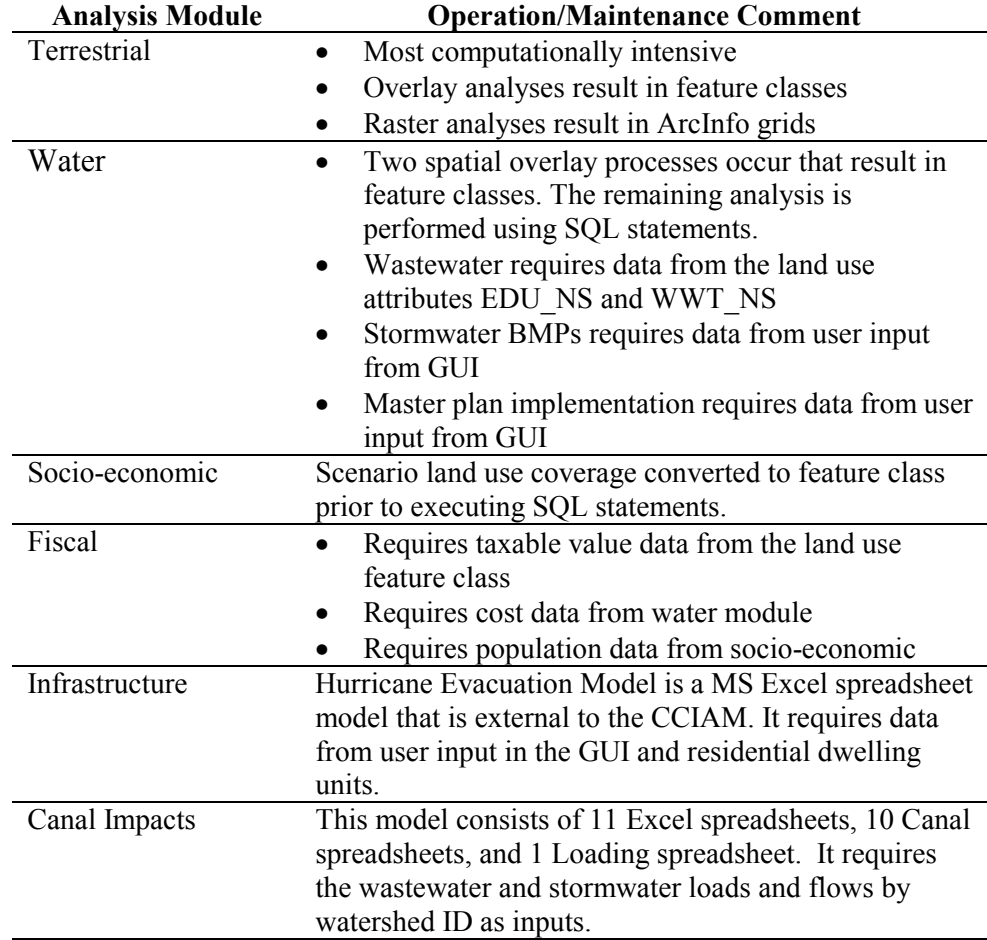

#### **Table 10-2**

There is not a one-to-one relationship between analysis modules and VBA modules. A VBA module may be used by more than one analysis module. Table 10-4 in Section 9.5 itemizes each VBA module and where it is used in the CCIAM.

## **10.3 Result Reporting**

CCIAM results include maps, tables, and charts. The result reporting VBA code and SQL queries build these outputs dynamically for each scenario (Figure 10-4).

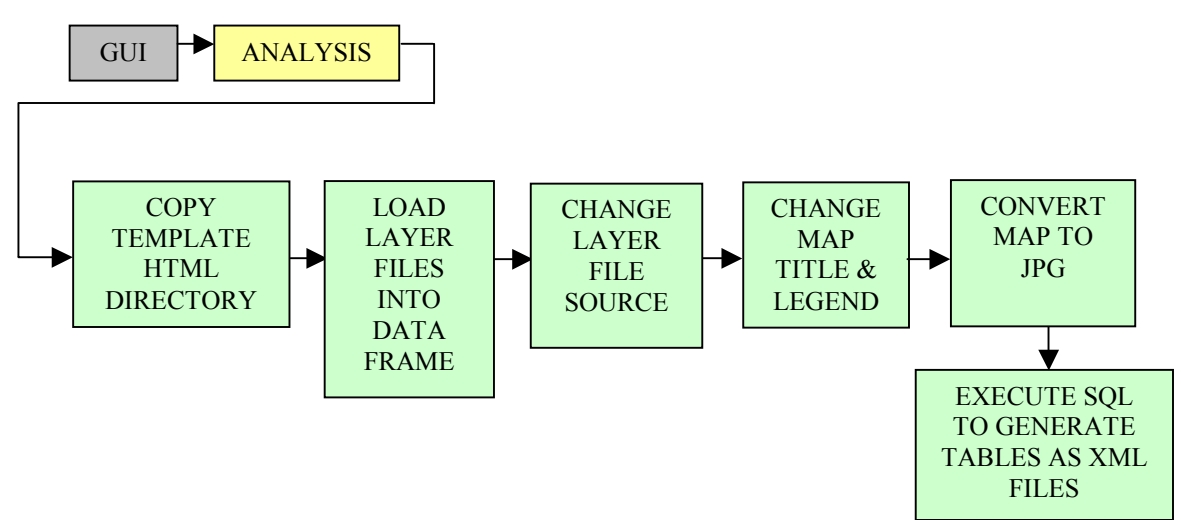

Upon completion of the analysis portion of the CCIAM, a blank HTML directory template is copied to the FKCCS\results directory and renamed to the scenario identification number (Figure 10-5).

**Figure 10-4** 

## **Figure 10-5**

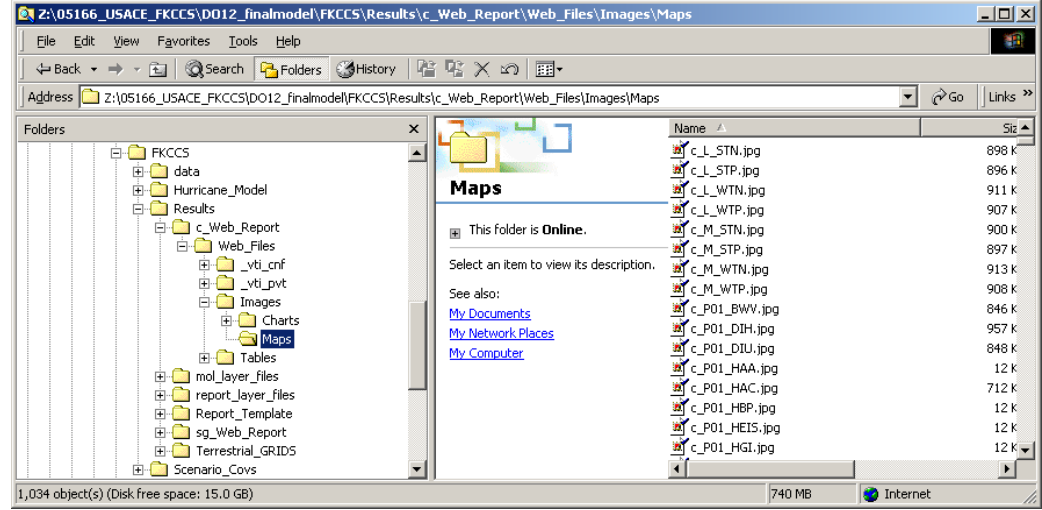

The layer files in the \FKCCS\Results\mol\_layer\_files\water\_loads directory are created through VBA code, whereas, all the other layer files have been created as static files that do not change with each scenario. The water loads layer files are created with VBA code dynamically because they require a table join to a feature class before conversion to a layer file. Therefore a simple change of data source will not work with these layer files to accommodate different scenarios.

A predetermined map layout and design is populated with the symbolized data. Map titles and legends are changed using VBA and ArcObjects. The layout is then exported as a JPG to the webreport web fields  $\langle$ images\maps directory.

When the FKCCS.mxd is opened, it will have zero layers in the Data View. In the Layout View, the project will have a data frame, neat line and FKCCS logo. These three objects should never get deleted from the Layout View. When the user runs the GUI, three base layer files (Planning\_Units.lyr, us1.lyr, and Roads.lyr) and the xx\_lu coverage will be automatically added to the table of contents.

A series of SQL statements are executed to generate statistics tables that are formatted for the Scenario Report and Model Output Listing. These tables are not physical tables in the geodatabases. Once the SQL query is executed the recordset is immediately converted to XML and placed in the XML directory. The data to produce the tables for the two reports are

generated as part of analyzing the scenario. Therefore, it is unnecessary to create another large set of formatted tables for the HTML reports.

The two HTML documents (Scenario Report and Model Output Listing) are located in \webreport. They have been built using HTML, JavaScript, and XML Stylesheets that point to the JPGs and XML files located in the appropriate sub-directories. These two HTML documents, and their supporting sub-directories of data constitute the reports generated for each scenario. Each report can be printed. It is suggested that the Scenario Report be provided to the planners in both hardcopy and digital format. The Model Output Listing can be printed; however, it is envisioned that this report and all of its components be written to CD-ROM and simply accompany the Scenario Report.

After the FKCCS CCIAM code is run (either with or without the GUI), the last step is to run the map creation code.

Note: \* As mentioned in the User's Manual, the creation of Jpeg maps had to be separated from the CCIAM due to limitations with the ESRI JpegExporter object.

When the Jpeg map generating code is run (using the "Maps" button), the code will delete all previous layers in the table of contents and add the three base layers as shown in Figure 10-6.

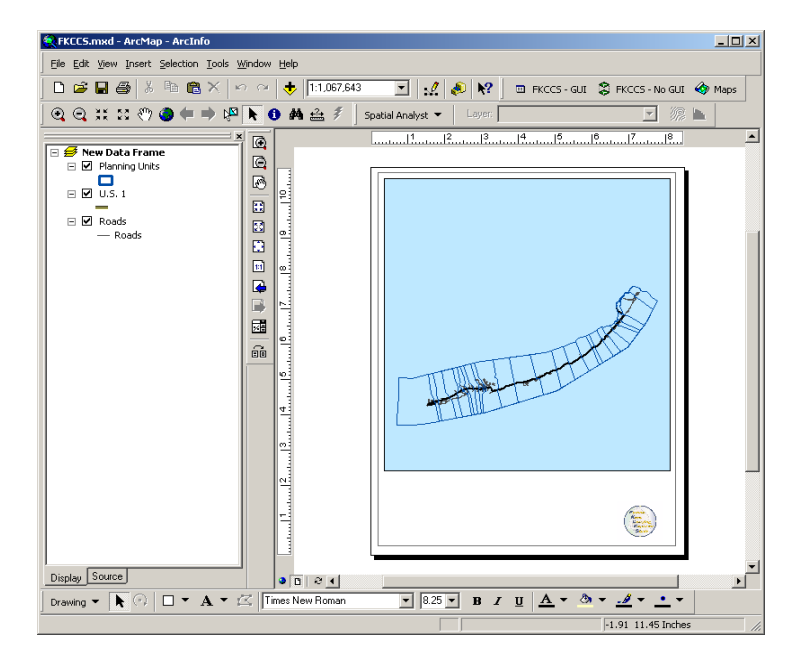

**Figure 10-6** 

## **10.4 Look Up Tables**

The CCIAM references 63 look up tables. Each look up table conforms to the naming convention outlined in Section 7. The CCIAM is designed so that each coefficient, or look up value, can be easily updated with more current data. Therefore, no thresholds are "hard coded" into the model, but are located in tables that are referenced by the VBA code. Table 10-3 briefly describes the location and purpose of each look up table in the CCIAM.

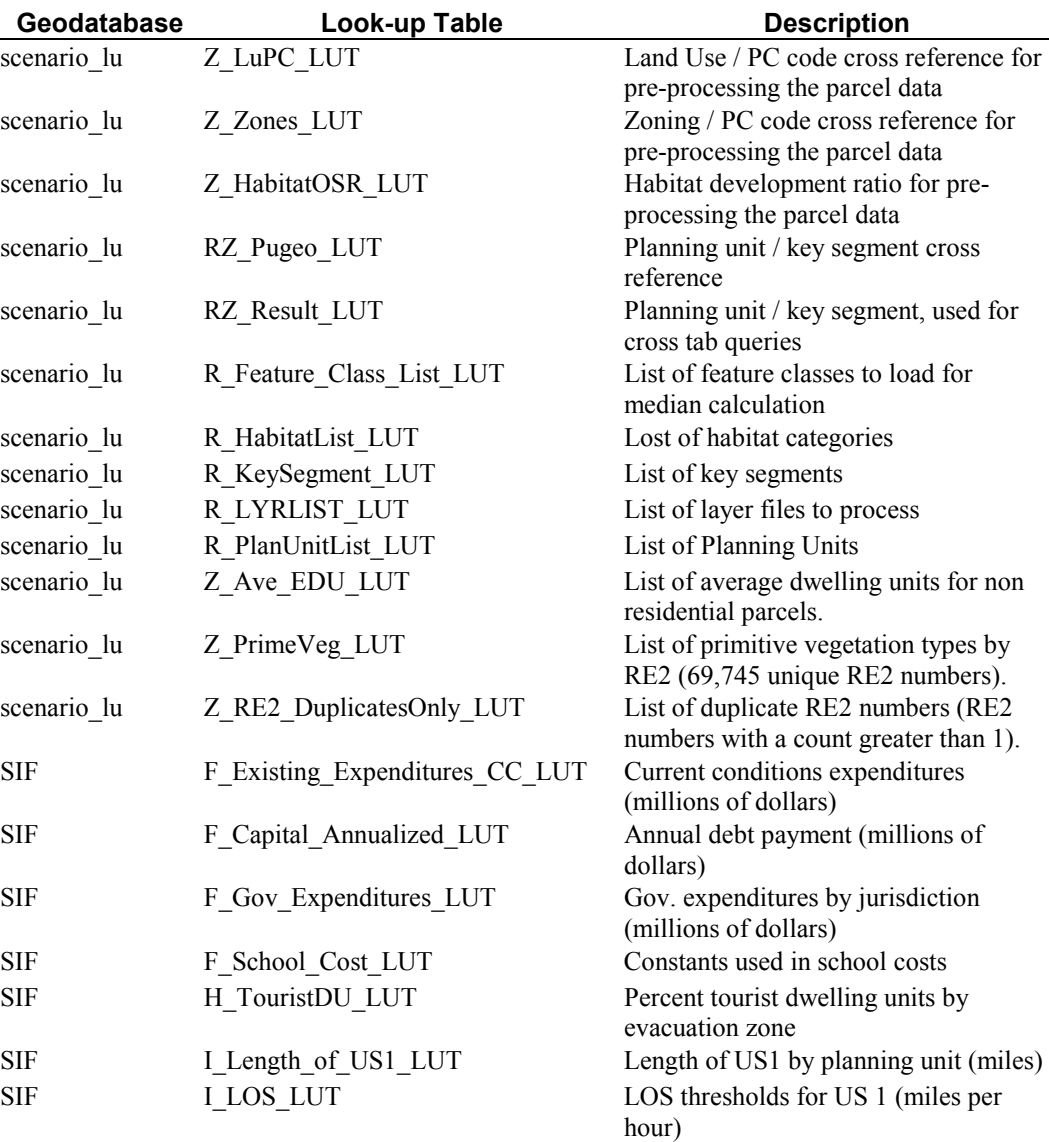

#### **Table 10-3**

## *Section 10*

## **Table 10-3 (Continued)**

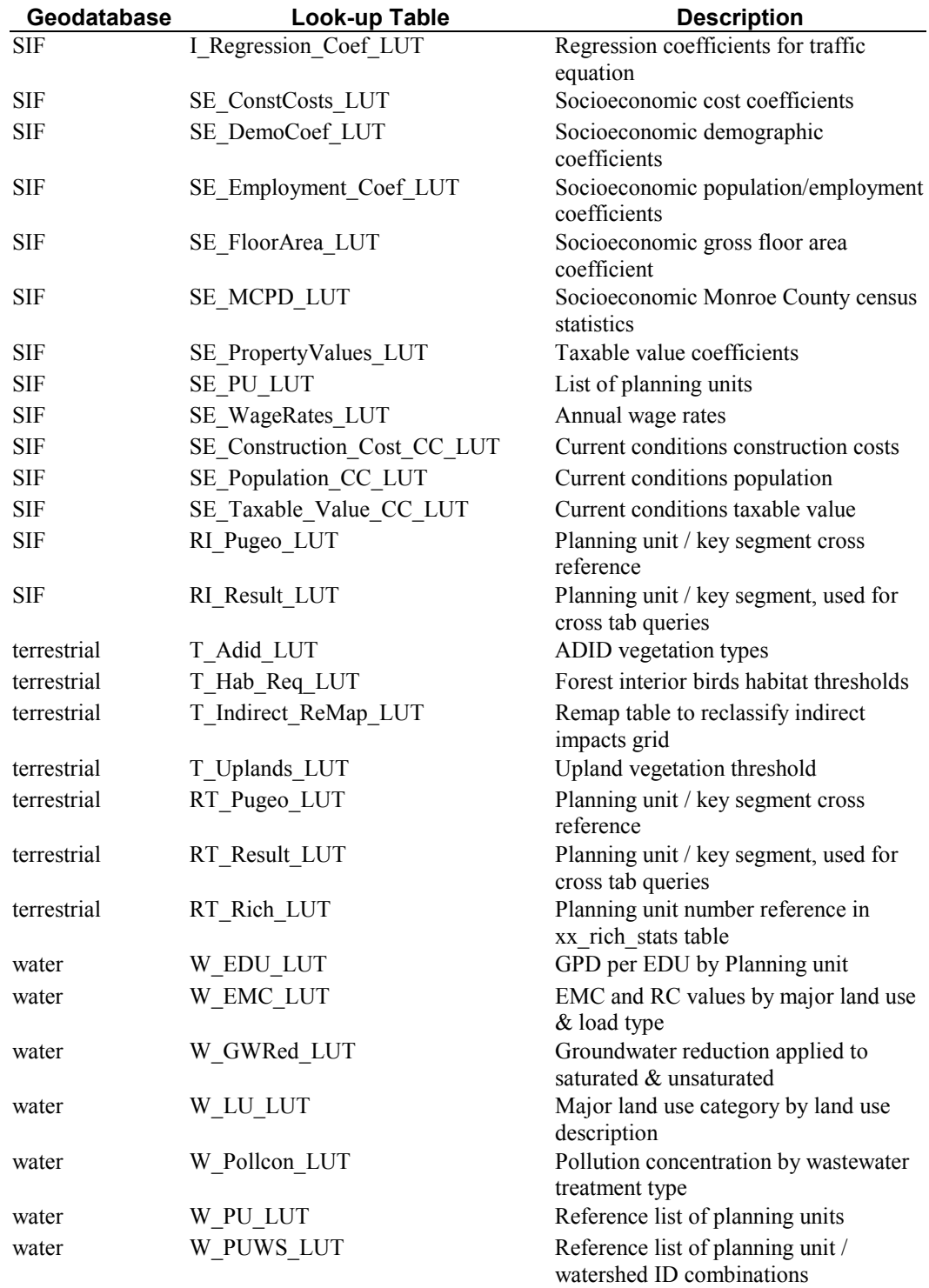

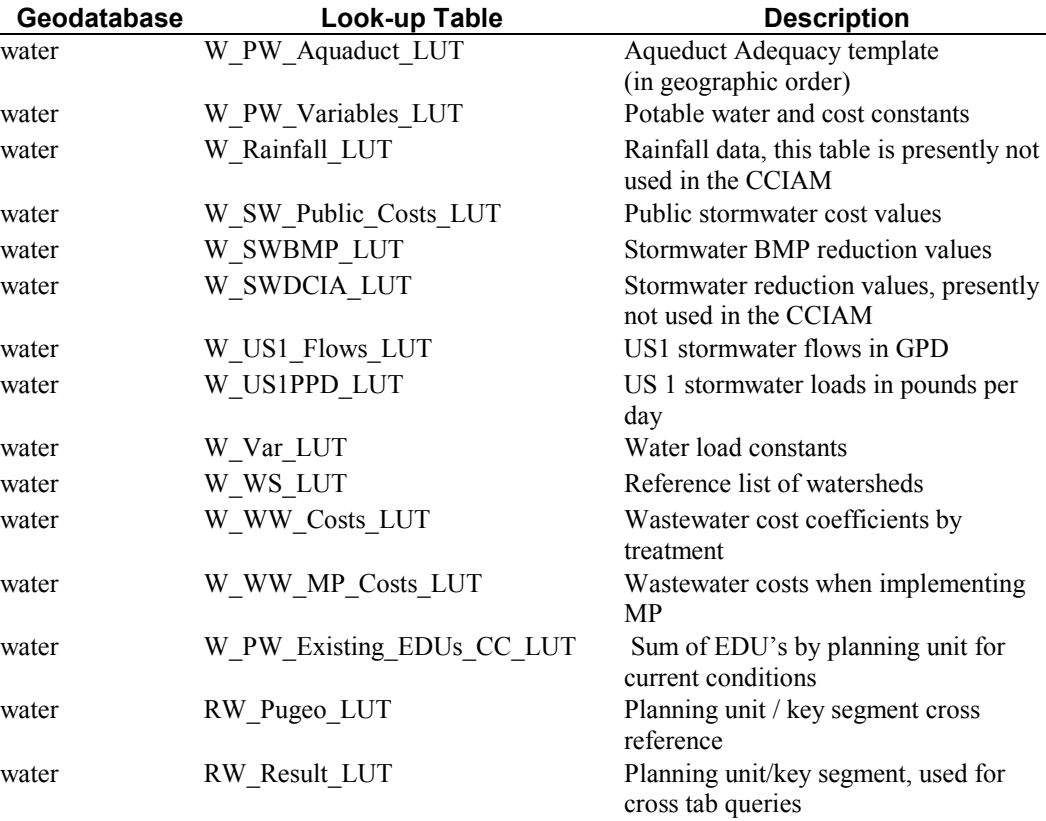

#### **Table 10-3 (Continued)**

#### **10.5 Description of VBA modules in the FKCCS.mxd**

The FKCCS.mxd is an ArcGIS 8.1 map document file that houses 31 VBA modules. These VBA modules perform all of the functions of the GUI, analysis, and reporting of results. Where possible, global variables are declared and repeatedly used throughout the code. In addition, some VBA modules are called in multiple instances to execute the model. Table 10-4 itemizes the VBA modules and provides a brief description of the VBA module's use in the model. Note that each VBA module has a header with descriptive information and each procedure within the module is documented with a bulleted description of the action.

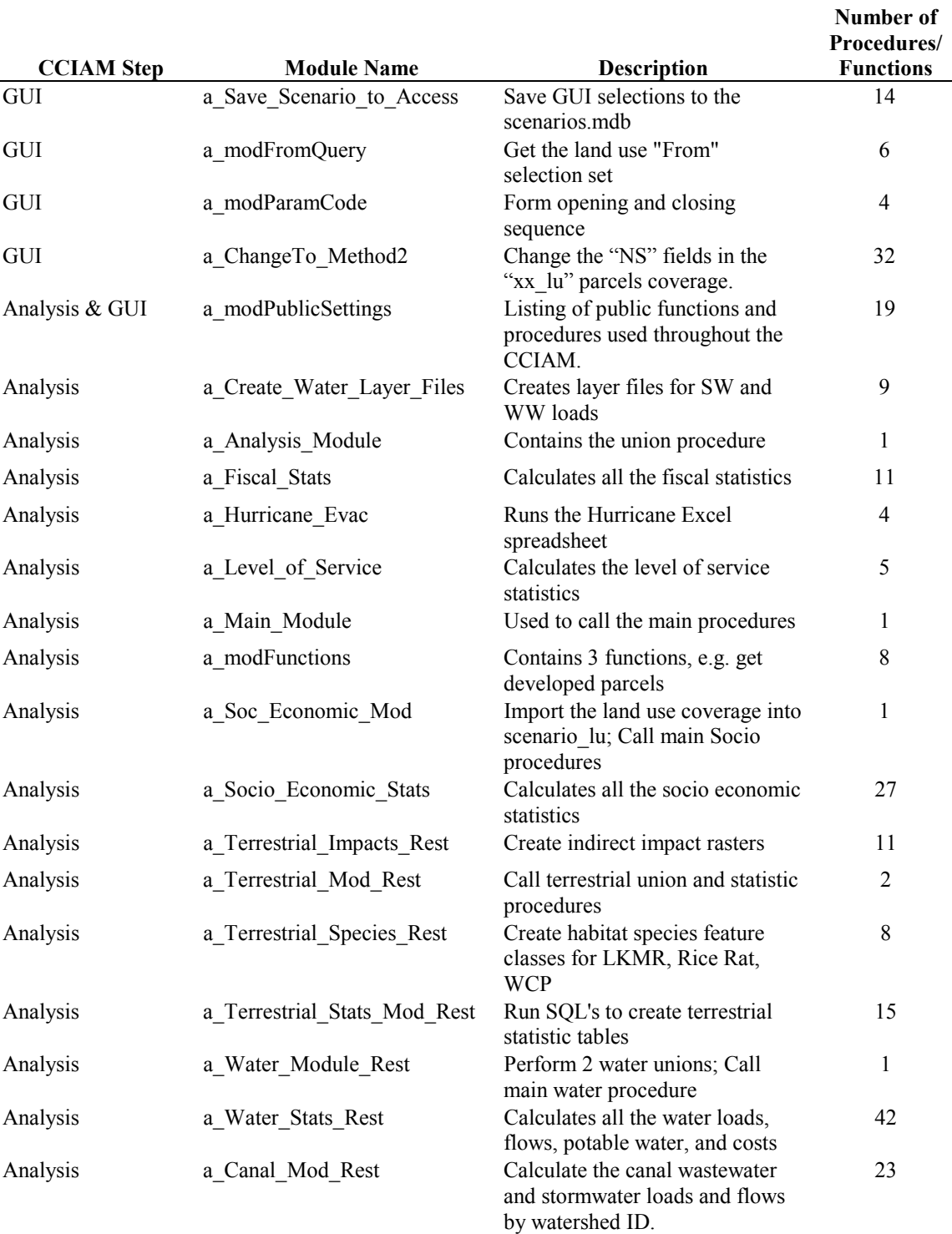

## **Table 10-4**

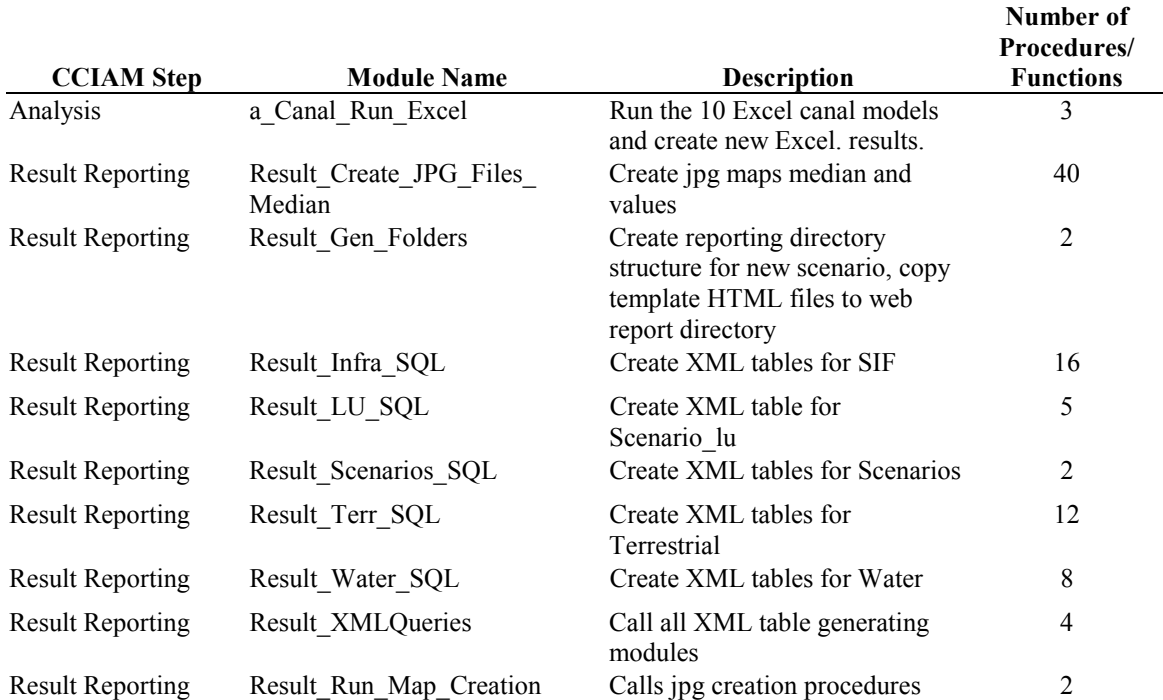

## **Table 10-4 (Continued)**

*Note:* The " Rest" at the end of some of the names means the VBA module was modified to accommodate restoration scenarios.

Additional notes concerning the execution of the CCIAM:

 $\bullet$  If the application stops in the middle of code execution, the FKCCS.mxd project should not be saved when closed. The code creates objects and adds these objects to the layout view. If the FKCCS.mxd project is saved, then these objects will get saved, which means the FKCCS.mxd project will not be in its pre-run set up state. If the code runs through without stoppage, then it is OK to save the FKCCS.mxd.

The VBA modules are shown in Figure 10-7 below:

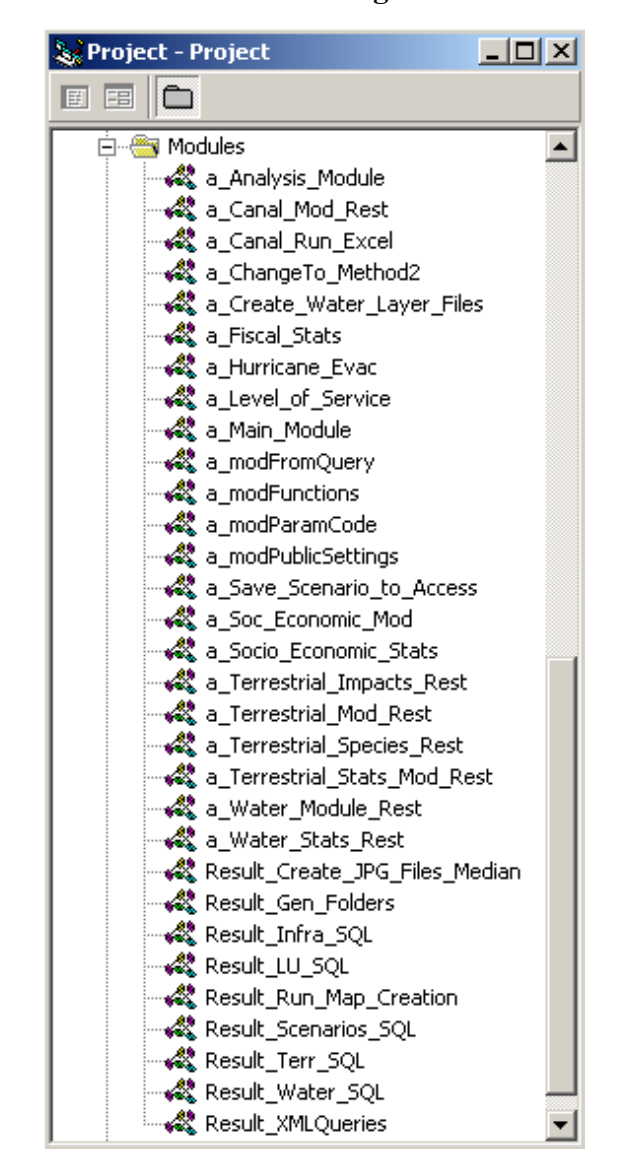

**Figure 10-7** 

#### **10.6 Description of VBA Forms in the FKCCS.mxd**

The FKCCS.mxd contains 32 forms. These forms make up the Graphical User Interface, also referred to by the acronym, "GUI". The forms provide a front end to allow the user to build a custom land use scenario, which can then be analyzed by the CCIAM. The forms gather the users selections, which are then saved to the Scenarios.mdb database located in the FKCCS\Results directory. To actually see images of all the forms, please refer to the User's Manual (under CCIAM Step-by-Step Guidelines).

The 32 VBA forms are shown in Figure 10-8 below.

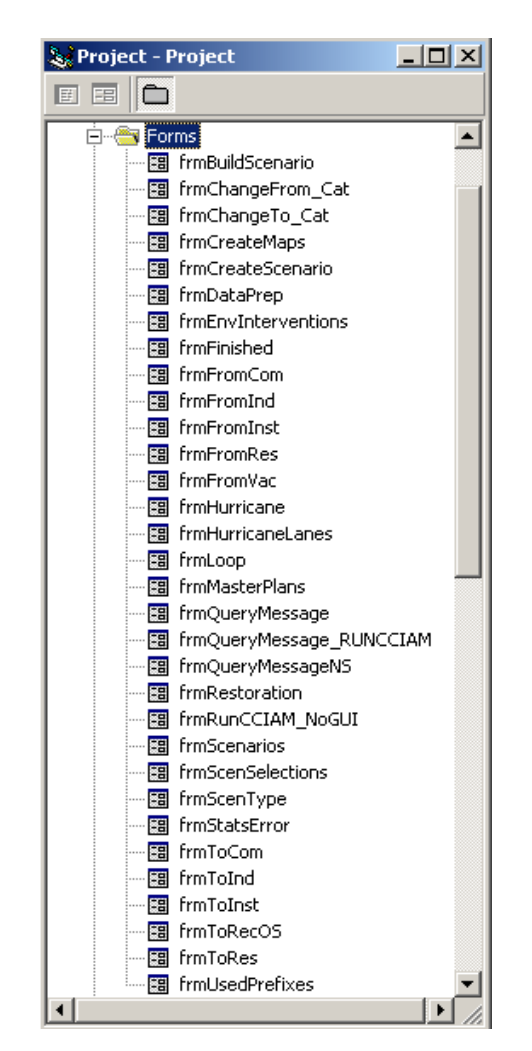

## **Figure 10-8**

## **Restoration Scenarios**

The restoration scenario requires its own section because it is a special case. Different procedures are called in the Analysis modules if the scenario is a restoration scenario.

The GUI will change all selected parcels to "open space restored" and all other "NS" fields to zero, except WWT\_NS (wastewater treatment type), which will remain as is. The land use "open space restored" was added to the W\_LU\_LUT lookup table in the Water.mdb geodatabase.

All feature classes created had to have the CODE\_NS (from Adid coverage) and DESCRIPTION fields changed to the primitive vegetation type (which comes from the Z\_PrimVeg\_LUT lookup table in the Scenario lu.mdb geodatabase) for restored parcels.

The problem occurred because not all feature classes had the CODE\_NS field (it was not needed in some feature classes for non restoration scenarios). Therefore, some additional unions had to be performed for restoration only. As well, all the SQL statements run on the CODE\_NS field had to be modified to pick up the new primitive vegetation types.

The T\_Adid\_LUT lookup table in the Terrestrial.mdb had to be updated to reflect the six primitive vegetation types, as shown below.

|                 | Contents | Preview | Metadata |               |           |  |
|-----------------|----------|---------|----------|---------------|-----------|--|
| <b>OBJECTID</b> |          |         |          | <b>RE2</b>    |           |  |
|                 |          | 14      |          | 150           | <b>SW</b> |  |
|                 |          | 15      |          | 160 ha        |           |  |
|                 |          | 16      |          | 170           | <b>SW</b> |  |
|                 |          | 17      |          | 180   ha      |           |  |
|                 |          | 18      |          | 200.0001      | lha       |  |
|                 |          | 19      |          | 200.000101 ha |           |  |
|                 |          | 20      |          | 200.000102 ha |           |  |
|                 |          | 21      |          | 200.000104 ha |           |  |
|                 |          | 22      |          | 200.000106 ha |           |  |
|                 |          | 23      |          | 200.000111    | <b>SW</b> |  |
|                 |          | 24      |          | 200.000112    | <b>SW</b> |  |

**Figure 11.1** 

Rather than perform a union with the primitiveveg coverage, a new lookup table was created named Z\_PrimVeg\_LUT located in the Scenario\_lu.mdb geodatabase. This lookup table is used to determine the primitive vegetation type ("AGGCODE") for each unique RE2 number in the parcels coverage, see Figure 11-2.

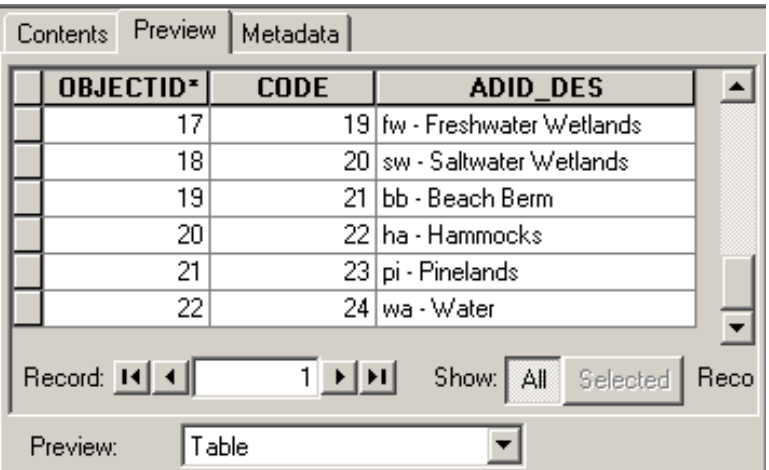

**Figure 11-2** 

**(Entire table contains 69,745 records.)**

The Z\_PrimVeg\_LUT table was created manually using the following steps:

- 1) Identity of parcels with primitiveveg to create parc\_prim (at Arc/Info prompt),
- 2) Summarize parc\_prim on RE2 Max\_Area, First\_AGGCODE to create PrimVeg.dbf (using ArcMap),
- 3) Summarize parc\_prim on RE2 Sum\_Area to create PrimVeg2.dbf (using ArcMap),
- 4) Table join of PrimVeg.dbf and PrimVeg2.dbf using RE2 as common field, add a new field named "perc", calc perc  $=$  Max Area / Sum Area, if perc  $< 0.5$  then calc AGGCODE = "wa", else calc AGGCODE = First\_AGGCODE (using ArcView),
- 5) Import the table created in step 4 into the Scenario lu.mdb geodatabase (using ArcCatalog).

To summarize, the primitive vegetation type will be changed to water ("wa") for the entire parcel if the largest polygon is less than half the area of the parcel, or else the primitive vegetation type will be changed to whatever the largest polygon is.

*Note:* Since the application does not actually perform a union with the primitive vegetation coverage, the entire parcel will be changed to the primitive vegetation type listed in the Z\_PrimVeg\_LUT lookup table (at least 50% of the parcel will consist of this primitive vegetation type).

## **CCIAM Data Updates**

The following section describes the procedures for updating information housed in the CCIAM's personal geodatabases, coverage workspaces, and grid workspaces. There is a clear distinction between updating the data as they are organized and structured in the current model versus adding data or changing look up table values to reflect a more current scientific understanding or user preference. For example, if a new land cover layer becomes available, there are procedures outlined in this document to assist the steward in pre-processing those data for use in the CCIAM. However, if new scientific understanding allows for a more refined analysis of the indirect effects of development on habitat, and additional look up tables or data are required for this analysis, then that is a model enhancement. The steward should work closely with the Florida Department of Community Affairs, South Florida Regional Planning Council, and Monroe County to reach consensus on data updates versus model enhancements.

## **12.1 Parcel Updates**

The Monroe County Property Appraiser's (MCPA) Office parcel GIS layer is the land use dataset used in the CCIAM and the steward should have an understanding of how these data are maintained by the MCPA. The tax roll data are maintained in a Computer Assisted Mass Appraisal (CAMA) database. The parcel GIS layer is maintained in an ArcInfo 7.x Librarian system. Therefore, the MCPA must extract both the tax roll, as a DBF file, and the parcel geometry, as an ArcInfo export file, for use in the CCIAM. These files are large. The tax roll DBF is approximately 80mb and the exported parcel geometry is approximately 450 mb**.** Since these files have been extracted from two computing systems, they must be joined using the real estate identification number, RE2. Note that there can be multiple polygons for one RE2, creating a one-to-many relationship between the tax roll record and the parcel GIS layer (Figure 12-1). **Therefore, it is vital that a frequency be run on RE2 to obtain the correct acreage, floor area, etc. for each parcel. A simple summary on the attribute table will result in double counting of parcels with more than one polygon.**

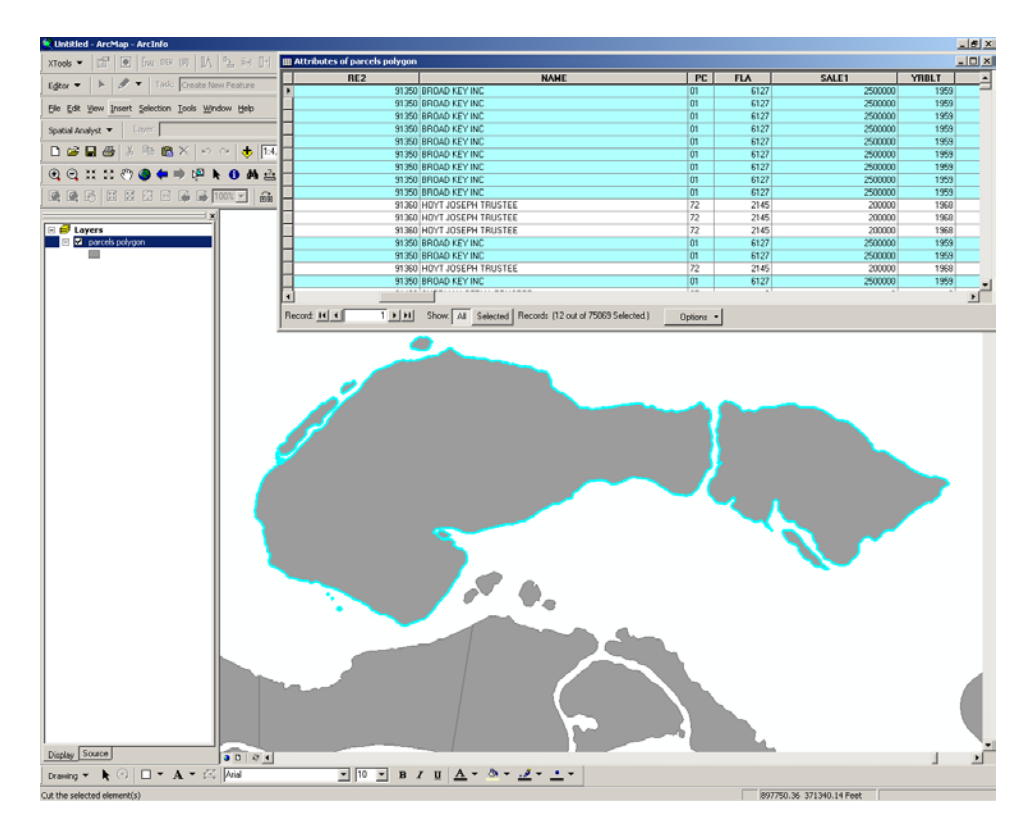

**Figure 12-1 Example of multiple polygons for one RE2** 

Both the spatial component and attribute data have been enhanced to support CCIAM analyses. All of these enhancements represent preprocessing activities that should be completed if new parcel data become available for use in the CCIAM.

First, the spatial accuracy of the parcel data was manually corrected by moving contiguous polygons into a position that visually lined up with the shoreline on the Digital Orthophoto Quarter Quadrangles. The contractor made the decision not to break up contiguous "clumps" of parcels in order to maintain the integrity of shared boundaries. Note, that due to the rotation, skew, and shift in the parcel geometry not all parcels line up correctly with the shoreline. However, this correction does provide a spatial enhancement to the parcels and increases the accuracy of the CCIAM. Since this was a manual, visual, process it is doubtful that the outcome of future corrections will be identical to the current accuracy of the GIS layer. However, the goal of this correction was to obtain a "best fit" until a systematic spatial correction process is undertaken by the county. Review the Delivery Order 10 report for further details regarding parcel corrections.

Second, there are well over 55 attribute fields associated with the Monroe County tax roll. Many of these fields are not required by the CCIAM. In addition, the contractor added several fields to the attribute table while developing the CCIAM. Table 12-1 itemizes each field, where it originated, and, if it was derived for the CCIAM how it was calculated in the table.

| Item in             | <b>Attribute Table</b><br><b>Description of Item</b> |                                                                                                    |
|---------------------|------------------------------------------------------|----------------------------------------------------------------------------------------------------|
| RE2                 | Real Estate Identification<br>Number                 | <b>Calculate the Value</b><br>Obtained directly from tax roll                                                                                                    |
| <b>NAME</b>         | Name of property owner                               | Obtained directly from tax roll                                                                                                    |
| PC                  | Property Code                                        | Obtained directly from tax roll                                                                                                    |
| <b>FLA</b>          | Floor Living Area                                    | Obtained directly from tax roll                                                                                                    |
| SALE1               | Last sale                                            | Obtained directly from tax roll                                                                                                    |
| <b>YRBLT</b>        | Year the structure was built                         | Obtained directly from tax roll                                                                                                    |
| PBLDG1              | Taxable value of the structure                       | Obtained directly from tax roll                                                                                                    |
| PLAND1              | Taxable value of the land                            | Obtained directly from tax roll                                                                                                    |
| PTAX1               | Total taxable value                                  | Obtained directly from tax roll                                                                                                    |
| PLAN_UNIT           | Assign parcels to planning units                     | GIS process - Overlay parcels<br>and plan units                                                                                                    |
| KEY SEGMENT         | Assign parcels to key segment                        | Manual activity - Visually<br>inspect parcels to determine if<br>they are located in the upper,<br>middle, or lower keys.<br>Calculate attribute<br>accordingly.                              |
| WW HOTSPOT          | Assign parcels to wastewater<br>hotspots             | Manual Activity - Visually<br>inspect parcels using the maps<br>from the CH2MHill Sanitary<br>Wastewater Master Plan to<br>assign parcels to hotspots.<br>Calculate attribute<br>accordingly. |
| <b>MUNICIPALITY</b> | Assign parcels to municipality                       | Manual activity - visually<br>inspect the parcels with the<br>municipality layer to<br>determine which jurisdiction<br>the parcel belongs to.<br>Calculate the attribute<br>accordingly.      |
| <b>EVAC</b>         | Assign parcels to hurricane<br>evacuation zones      | Manual activity - Assign<br>parcels to hurricane<br>evacuation zones according to                                                                                                    |

**Table 12-1 Items in the CCIAM Parcel Attribute Table** 

## **Table 12-1 Items in the CCIAM Parcel Attribute Table (Continued)**

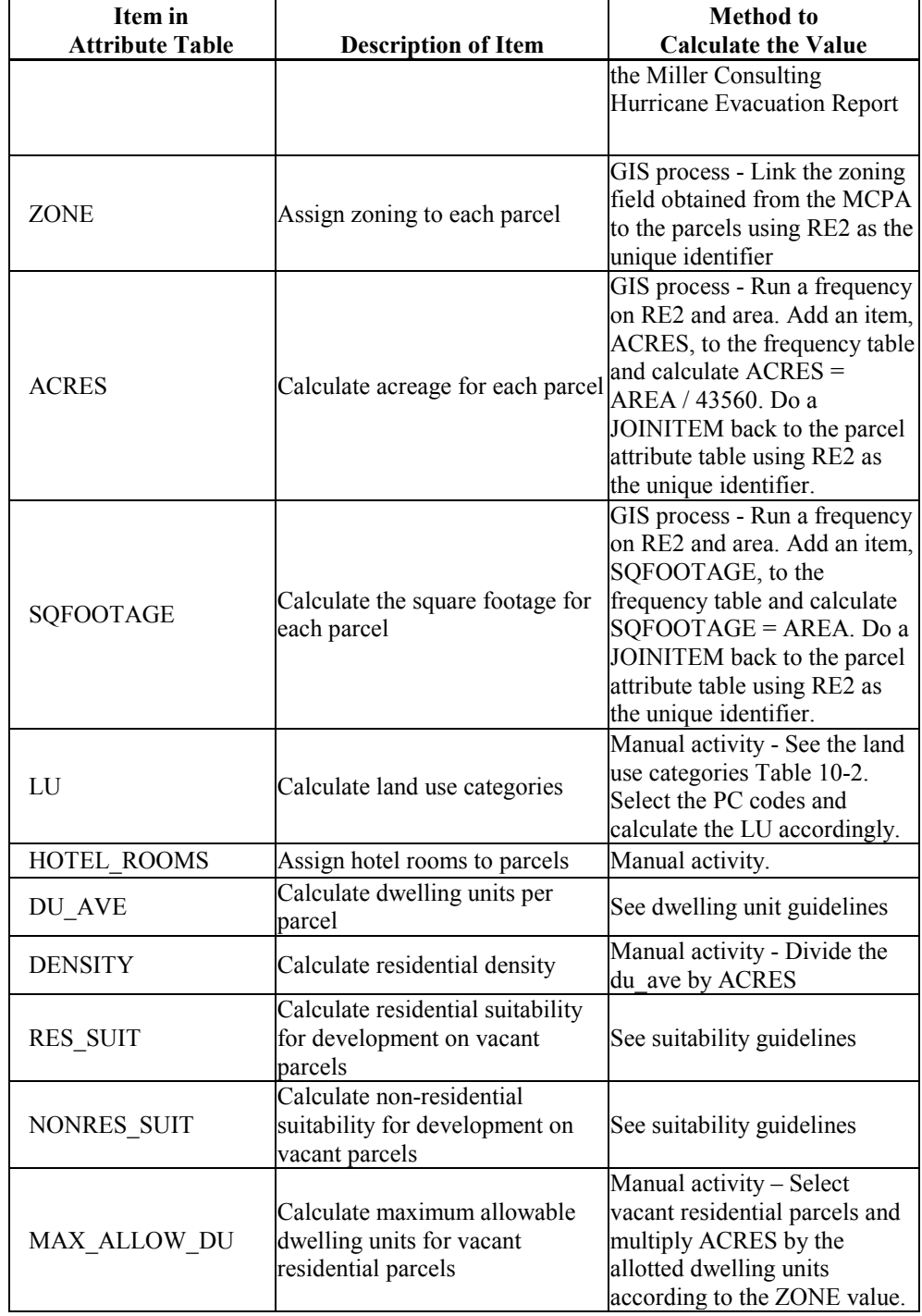

## **Table 12-1 Items in the CCIAM Parcel Attribute Table (Continued)**

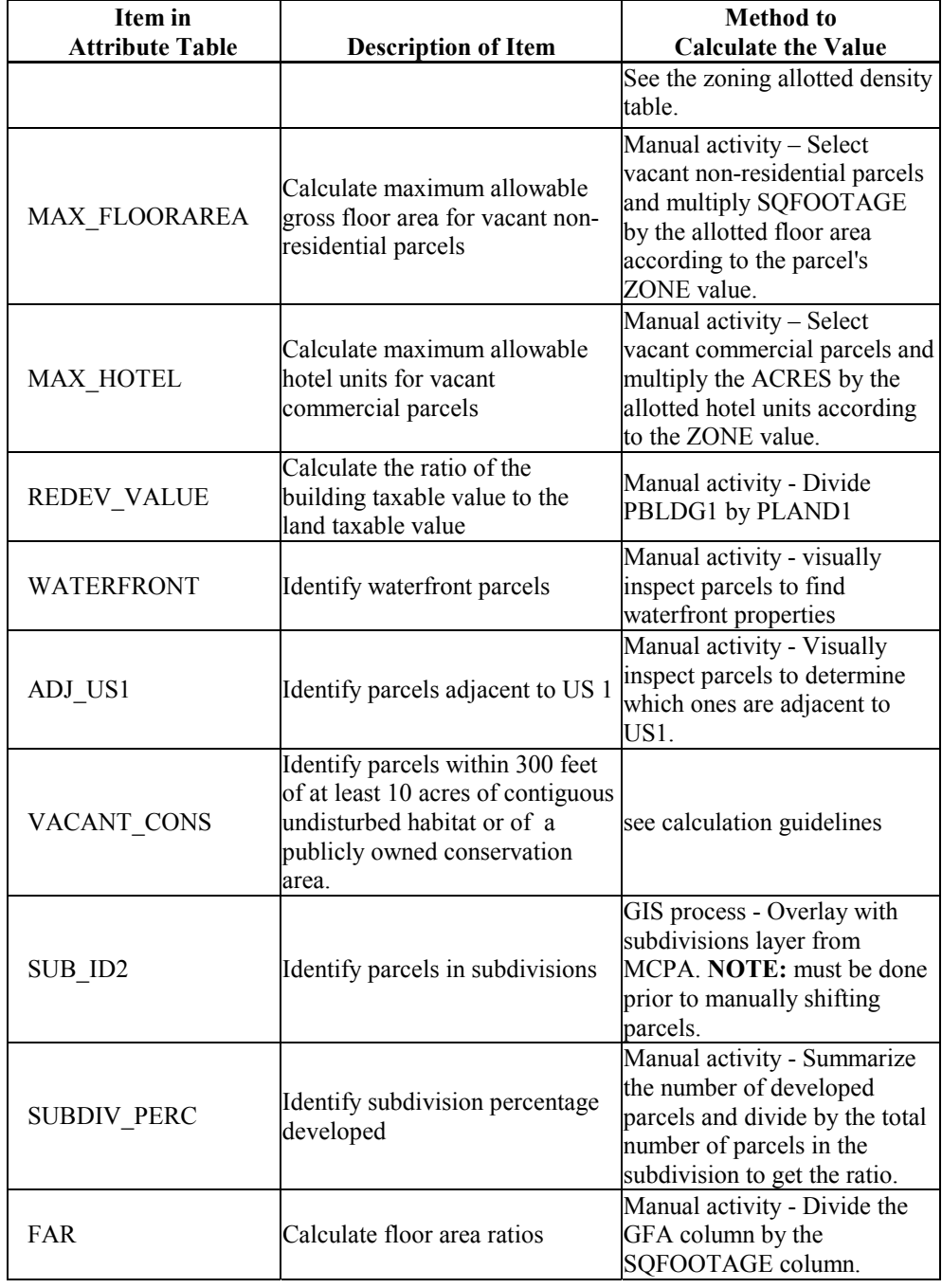

## **Table 12-1 Items in the CCIAM Parcel Attribute Table (Continued)**

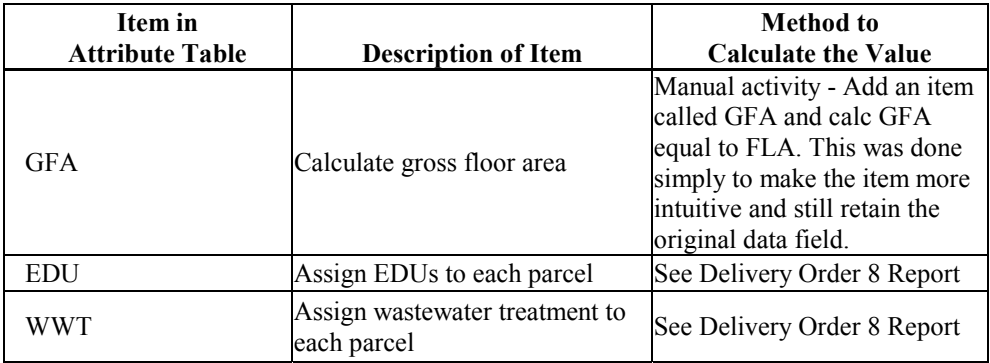

## **Table 12-2 Land Use Categories**

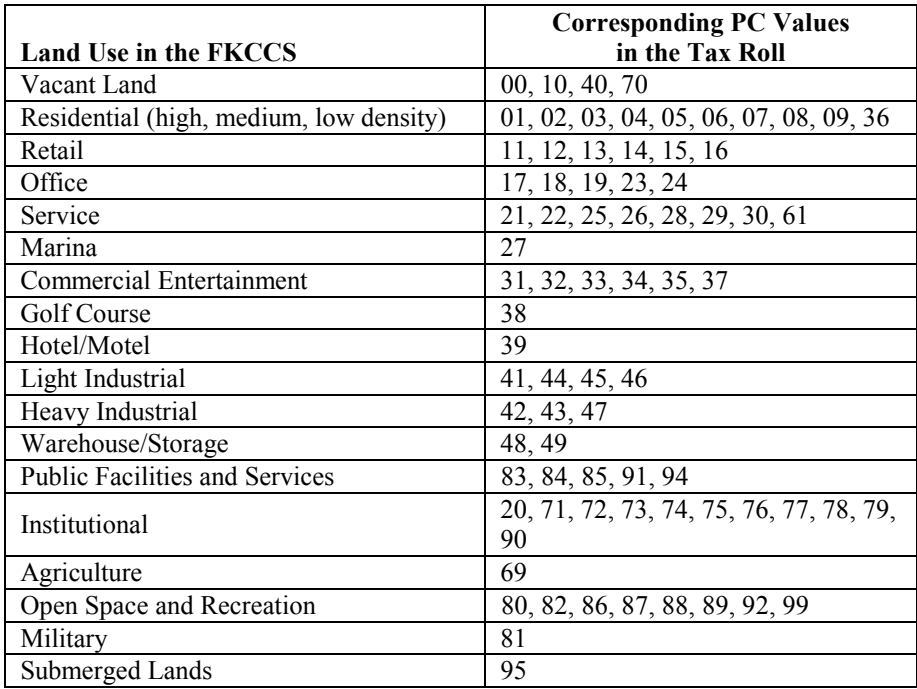

Updating the parcels can take three forms:

- - First, the spatial accuracy of the parcel geometry is improved either manually or through a systematic process. As long as the real estate (RE2) attribute does not change, a simple join of the attribute table to the new GIS layer can be performed to update the table of the new layer.
- - Second, the tax roll data are updated by the MCPA and, therefore, the attribute data in the CCIAM parcels need to reflect these updates. The steward would have to perform the attribute updating actions identified in Table 10-1 and the steps noted below. Once completed, this new table has to be linked to the parcel GIS layer.
- $\bullet$  Third, both the spatial and attribute data have been updated. The steward would have to obtain the new GIS layer and update the attributes accordingly.

It is highly recommended that the steward closely coordinate with the MCPA prior to any modifications to these data and to ensure that the steward is aware of future updates or enhancements to this information.

Assuming that an entirely new parcel GIS layer and tax roll needs to be integrated into the CCIAM, the following steps must be performed (items in **bold** are the attributes being calculated):

- 1. Import the parcel GIS layer from the MCPA.
- 2. Link the tax roll to the imported GIS layer using **RE2** as the unique identifier.
- 3. Drop the un-necessary items from the attribute table.
- 4. Perform an overlay operation with the subdivision layer to get the **SUB\_ID2** item into the parcel attribute table.
- 5. Summarize the number of developed parcels and divide by the total number of parcels in the subdivisions to get the ratio for **SUBDIV\_PERC**.
- 6. If necessary, correct the spatial shift either manually or through a systematic process.
- 7. Overlay with the planning units layer to get the **PLAN** UNIT item into the parcel attribute table.
- 8. Add an item, **KEY\_SEGMENT**, and manually assign parcels to key segment (upper, middle, lower).
- 9. Add an item, **WW\_HOTSPOT**, and manually assign parcels to wastewater hotspots using the hardcopy maps produced by CH2MHill in the Sanitary Wastewater Master Plan.
- 10. Load the parcels and the municipality layer into ArcInfo for viewing. Add an item, **MUNICIPALITY**, and manually assign parcels to their appropriate municipality by visual inspection.
- 11. Add and item, **EVAC**, and assign parcels to hurricane evacuation zones using the descriptions found in the Miller Consulting, Inc. Hurricane Evacuation Plan for Monroe County.
- 12. Select PC codes and calculate **LU** according to Table 12-2.
- 13. Link the zoning table to the parcels using RE2 as the unique identifier to get the **ZONE** field into the parcel attribute table.
- 14. Run a frequency on RE2 and AREA. Add an item, **ACRES**, to the frequency table and calculate ACRES = AREA / 43560. Do a JOINITEM back to the parcel attribute table using RE2 as the unique identifier.
- 15. Run a frequency on RE2 and area. Add an item, **SQFOOTAGE**, to the frequency table and calculate SQFOOTAGE = AREA. Do a JOINITEM back to the parcel attribute table using RE2 as the unique identifier.
- 16. Select the vacant residential parcels  $(PC = 00)$  and calculate **MAX\_ALLOW\_DU** = ACRES \* DENSITY for each zoning value. See Table 12-3 for zoning allocation.
- 17. Select the vacant non-residential parcels (PC = 10, 40, 70) and calculate **MAX\_FLOORAREA** = SQFOOTAGE \*

GFA for each zoning value. See Table 12-3 for zoning allocation.

- 18. Select the vacant commercial parcels  $(PC = 10)$  and calculate **MAX\_HOTEL** = ACRES \* HOTEL\_DENSITY for each zoning value. See Table 12-3 for zoning allocation.
- 19. For the **DU\_AVE** item, do not update unless there are new CENSUS data or the MCPA refines its method of accounting for dwelling units in the tax roll. The steward should maintain close coordination with the MCPA and Monroe County planners. See the dwelling unit guidelines for information regarding this procedure.
- 20. Divide the DU\_AVE by ACRES to obtain **DENSITY**. This should only be performed if there has been a change to the number of dwelling units or the size of the parcels.
- 21. See the suitability guidelines to calculate **RES\_SUIT**.
- 22. See the suitability guidelines to calculate **NONRES\_SUIT**.
- 23. Add an item, **REDEV\_VALUE**, and calculate REDEV\_VALUE = PBLDG1 / PLAND1.
- 24. Add an item, **WATERFRONT**, and visually inspect parcels to find those that are adjacent to the shoreline or are on a canal. Calculate WATERFRONT  $= 1$  for those that meet the criteria.
- 25. Add an item, **ADJ\_US1** and visually inspect parcels to determine which ones are adjacent to US1. Calculate ADJ  $US1 = 1$  for those parcels that meet the criteria.
- 26. See the vacant conservation guidelines for the **VACANT\_CONS** item.
- 27. Add an item called **GFA** and calc GFA equal to FLA.
- 28. Add an item called **FAR** and divide the GFA column by the SQFOOTAGE column to obtain the FAR values.

29. For both the **EDU** and **WWT** items, refer to the Delivery Order 8 report. These items should only be updated if a systematic effort to account for equivalent dwelling units and wastewater treatment methods is undertaken to enhance the CCIAM.

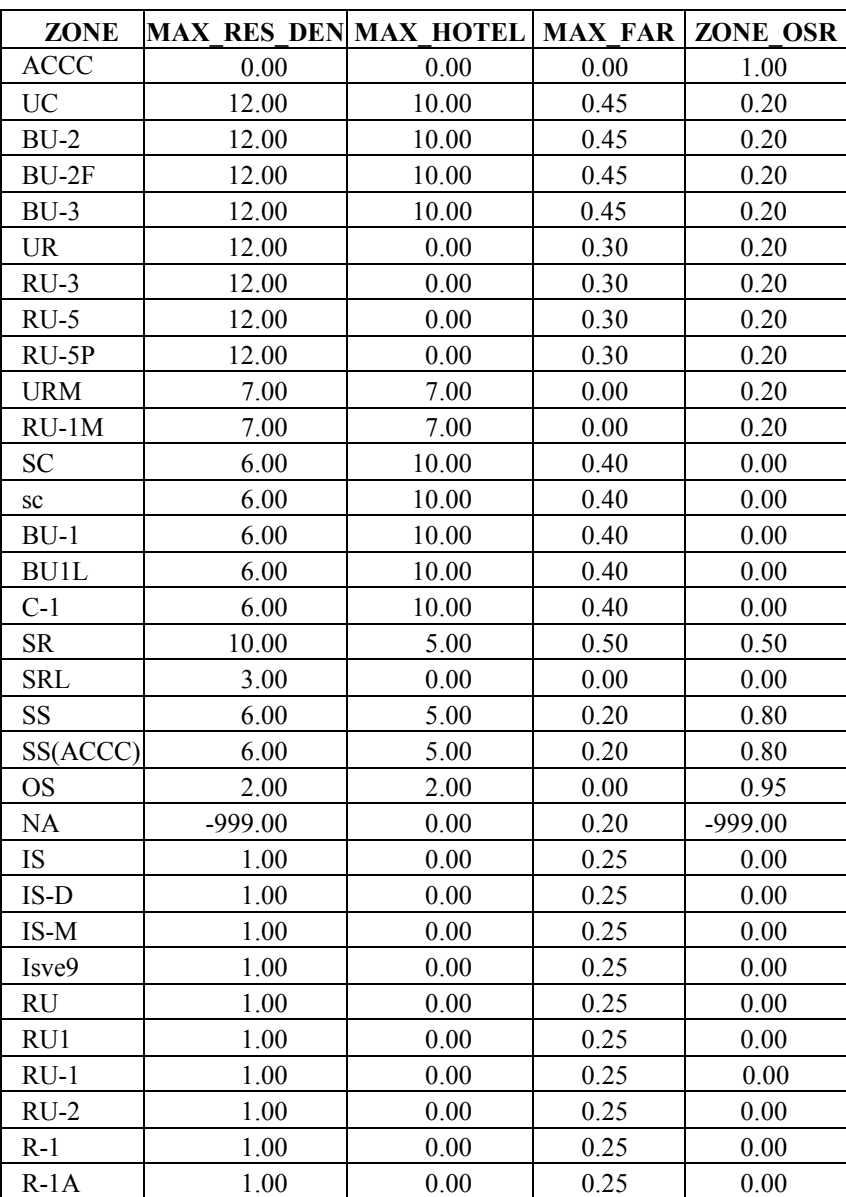

## **Table 12-3 Zoning Classifications and Land Development Standards**

## **Table 12-3 Zoning Classifications and Land Development Standards (Continued)**

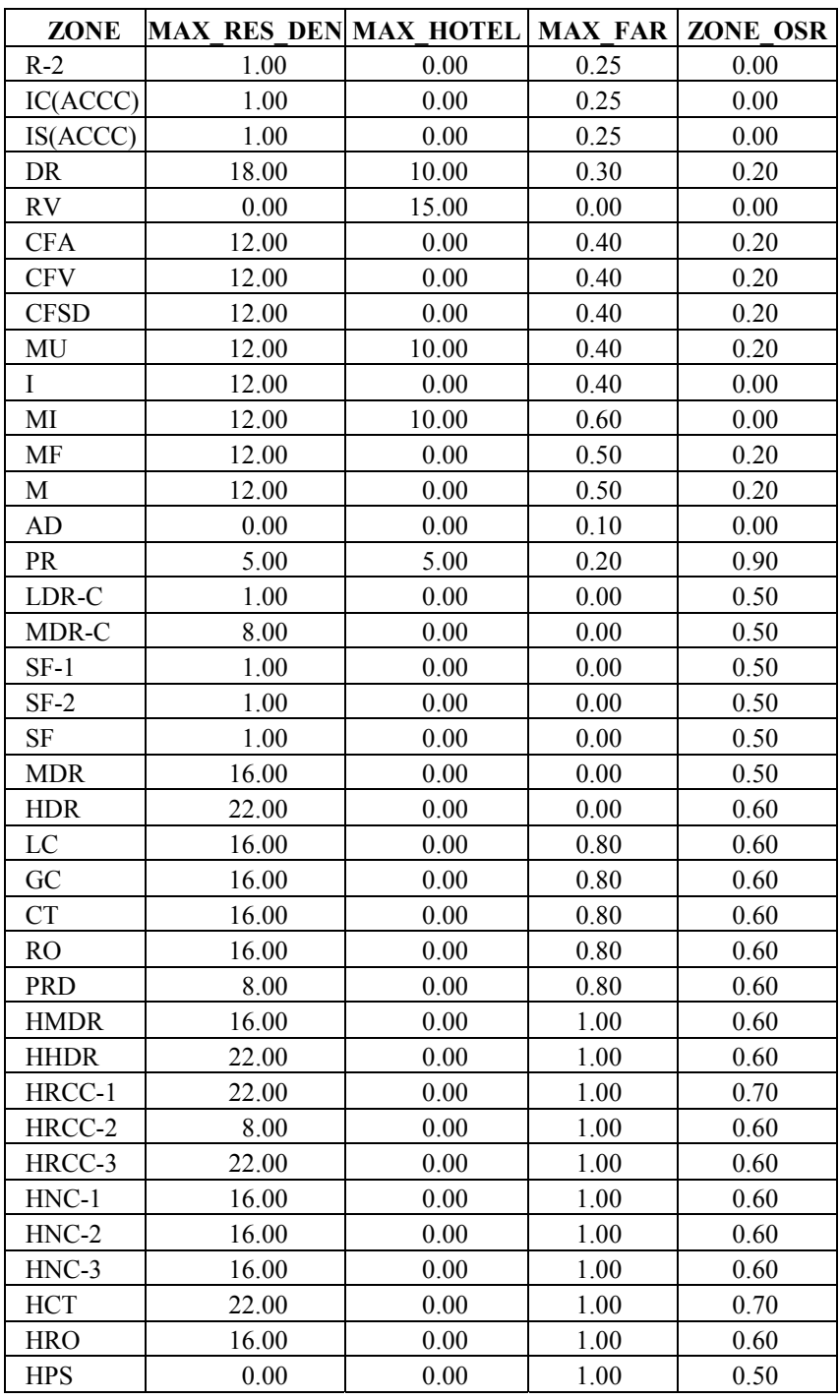

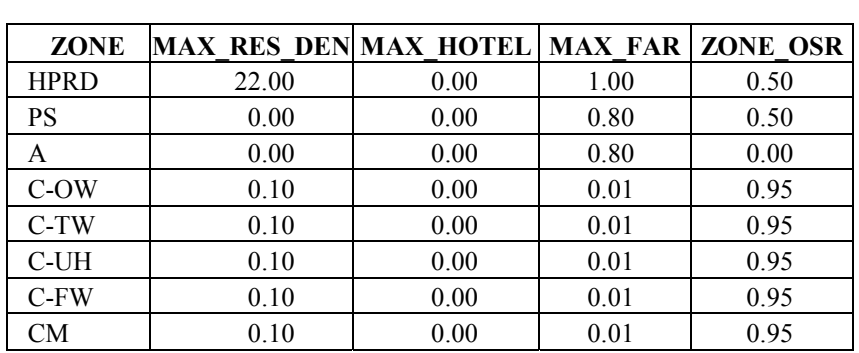

## **Table 12-3 Zoning Classifications and Land Development Standards (Continued)**

## **12.2 Residential Developability & Suitability Guidelines**

Each developable vacant residential parcel has been assigned a value of one through four, with one representing parcels that are most suitable for development and four representing parcels least suitable for development. Details regarding the rationale and methods of this developability/suitability analysis can be found in the Delivery Order 11 report. There are four instances where this analysis may have to be performed to update the developability/suitability information:

- $\bullet$  The spatial accuracy of the parcels is greatly improved and, therefore, enhances the habitat constraints portion of the analysis. Note that the contractor has already manually moved the parcels GIS data. See Section 10.1 for more information.
- $\bullet$  The land cover attribute data (ADID) are updated to include descriptor information regarding the quality of the vegetation. Monroe County includes habitat quality in their assessment of development suitability. This was not performed in the CCIAM due to the lack of available data.
- $\bullet$  The land cover data are delineated with an emphasis on determining the true extent of developed areas. Currently areas of vegetation that may lie throughout the "developed" ADID polygons are simply coded as developed in the ADID attribute table. See Delivery Order 10 for more details.

 $\bullet$  GIS data regarding potable water and electricity hook ups becomes available and is appropriate to use in that portion of the suitability analysis which determines vacant parcels' access to infrastructure.

The following list itemizes the steps taken to determine the residential suitability rankings for vacant residential parcels:

- 1. Select vacant parcels from the \data\parcels coverage to create VACPARCELS.
- 2. Perform an IDENTITY operation on VACPARCELS and ADID to produce VACADID.
- 3. Join the Z\_ZONE\_LUT to VACADID using the ZONE item.
- 4. Join Z\_HabitatOSR\_LUT to VACADID using the CODE\_NS item.
- 5. Add an item, DEV\_RATIO. Compare the open space values from the zoning and the habitat. Calculate DEV RATIO equal to the most stringent of the two open space ratios.
- 6. Add an item, POLY ACRE, and calc POLY ACRE equal to AREA / 43560.
- 7. Add an item, DEV\_POLY, and calculate DEV\_POLY equal to POLY ACRE \* DEV\_RATIO.
- 8. For each RE2, summarize DEV POLY (in Arc Workstation, this is a FREQUENCY, in ArcMap it is a SUMMARIZE) to produce a new summarized table.
- 9. In the summarized table, change the DEV\_POLY name to PARC TOTDEV. Do this to avoid confusion when joining these data back to the coverage.
- 10. Add an item, LESS 01, to the summarized table.
- 11. Select for PARC\_TOTDEV greater than or equal to 0.1. Calculate LESS\_01 equal to 'N'.
- 12. Select for PARC\_TOTDEV less than 0.1. Calculate LESS  $01$  equal to 'Y'.
- 13. Join the summarized table to VACPARCELS using RE2 as the join item.
- 14. Select from VACPARCELS all polygons that have a LESS 01 value of 'N' to create VACRESDEV. These are the developable vacant residential parcels. The remaining tasks calculate the suitability ranking of these developable parcels.
- 15. Add four items to the VACRESDEV attribute table: POT H2O, HABITAT, FEMA, SUBDIV.
- 16. Select for parcels that have access to potable water. Do this by finding all roads that have an FKAA customer location within 100 feet of the road. Then select all parcels that are within 50 feet of the selected roads. The assumption being that if a road has a FKAA customer on it, then the vacant parcels would be able to get a potable water hook-up. The 50 foot buffer is used try to minimize the effect of the spatial error in both the FKAA point data and the parcel data. After both selections have been made calculate POT H2O equal to '1'.

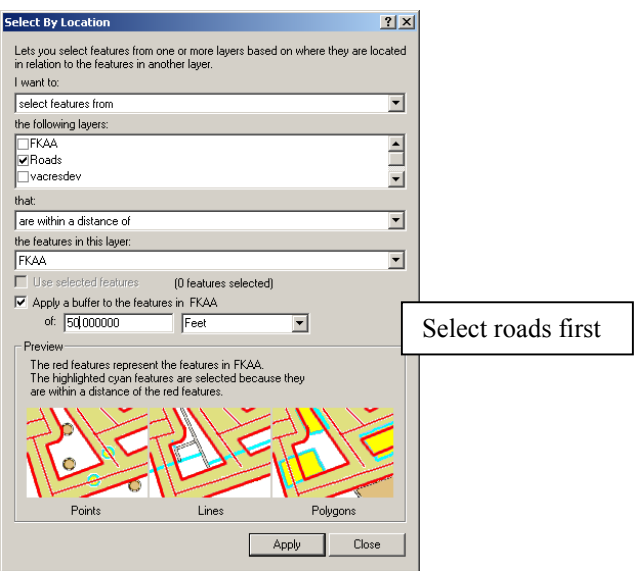

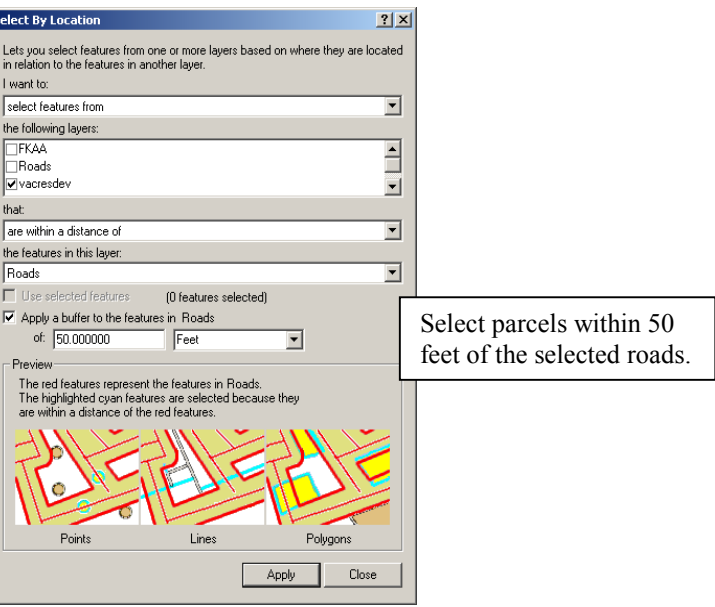

17. Select for parcels with no habitat constraints by selecting for parcels that intersect the ADID description of developed' or description of 'exotics'. Calculate  $HABITAT = '1'.$ 

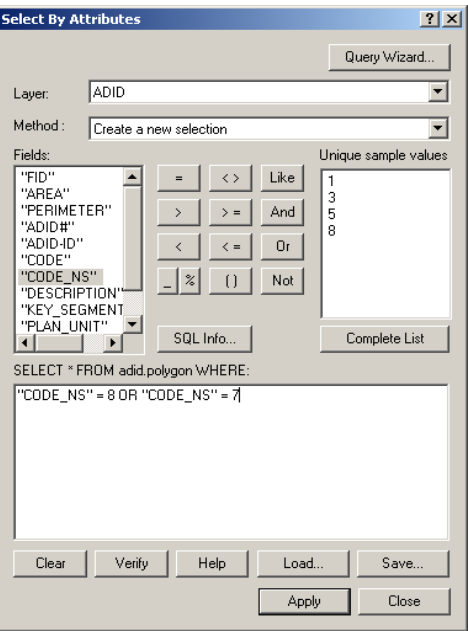

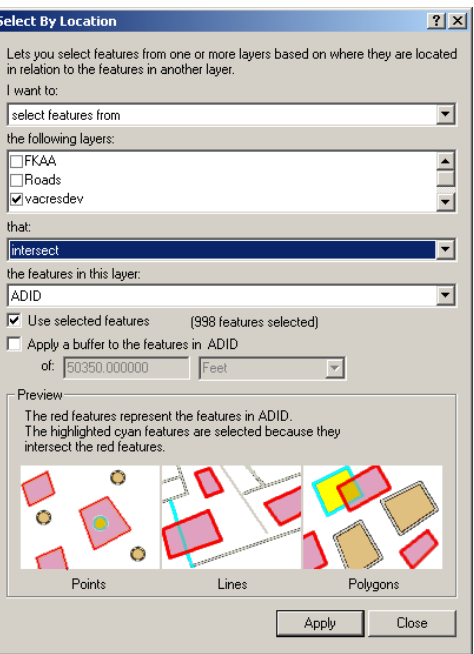

- 18. Visually inspect the VACRESDEV with the FEMA coverage. Very few intersect the 'X' zone. Most intersect the 'AE' zone. Manually calculate the FEMA item according to the flood zone for the parcel.
- 19. Select for parcels in VACRESDEV that have a SUB\_ID2 value greater than zero. Calc SUBDIV equal to '1'.
- 20. Add an item called RES\_SUIT. Calculate RES\_SUIT with a '1', '2', '3', or '4' based on Table 12-4.

|                | <b>SUBDIV</b> | POT H <sub>2</sub> O<br><b>HABITAT</b> |   |   | <b>FEMA</b> |   |   |    |   |
|----------------|---------------|----------------------------------------|---|---|-------------|---|---|----|---|
| Ranking        | ı             | o                                      |   | 0 |             | 0 | X | AE | v |
|                | X             |                                        | X |   | X           |   | X |    |   |
|                | X             |                                        | X |   | X           |   |   | X  |   |
| 2              | X             |                                        | X |   | X           |   |   |    | X |
| 2              | X             |                                        |   | X | X           |   | X |    |   |
| $\overline{2}$ | X             |                                        |   | X | X           |   |   | X  |   |
| 2              |               | X                                      | X |   | X           |   | X |    |   |
| 2              |               | X                                      | X |   | X           |   |   | X  |   |
|                | X             |                                        | X |   |             | X | X |    |   |

 **Table 12-4** 

#### **12.3 Non-Residential Suitability Guidelines**

Each developable vacant non-residential parcel has been assigned a value of one though four, with one representing parcels that are most suitable for development and four representing parcels least suitable for development. Details regarding the rationale and methods of this developability/suitability analysis can be found in the Delivery Order 11 report. The steps to calculate the non-residential suitability for vacant non-residential parcels is identical to the residential suitability methods with the exception of three items:

- 1. Location within a subdivision is not a criterion for nonresidential development. Do not make these selections and calculations.
- 2. Access to potable water and electrical infrastructure is not a criterion for non-residential development. Do not make these selections and calculations.
- 3. Adjacency to US 1 is a criterion for non-residential development. Add an item, US1, and visually inspect the data to calculate US1 equal to '1' for those parcels adjacent to US1.

Once the HABITAT, US1, and FEMA items have been calculated, add an item, NONRES\_SUIT and calculate it with a '1', '2', '3', or '4' based on Table 12-5.

|                | US1 |   | <b>HABITAT</b> |   | <b>FEMA</b> |    |   |
|----------------|-----|---|----------------|---|-------------|----|---|
| Ranking        | 1   | 0 |                | 0 | X           | AE | v |
|                | X   |   | X              |   | X           |    |   |
| $\overline{2}$ | X   |   | X              |   |             | X  | X |
| $\overline{2}$ |     | X | X              |   | X           | X  |   |
| 2              |     | X | X              |   |             | X  | X |
| 3              | X   |   |                | X | X           | X  |   |
| 3              |     | X |                | X | X           |    |   |
|                | X   |   |                | X |             | X  | X |
|                |     | X |                | X |             | X  | X |

 **Table 12-5** 

#### **12.4 Vacant-Conservation Land Guidelines**

The GUI has an option in the 'Change From "Vacant" ' form for a user to select vacant parcels that are within 300 feet of 10 acres of contiguous habitat or CARL lands. The steps to identify these parcels are noted below.

- 1. Select all ADID vegetation types except for developed and exotic.
- 2. Dissolve the selected polygons.
- 3. Select for polys greater than or equal to 10 acres from the resulting dissolved layer.
- 4. Buffer the selected polys in the dissolved layer by 300 feet (Figure 12-2)
- 5. Select for all  $PC = 00$ , 10, 40, and 70 from the PARCELS coverage.
- 6. Select by location, in ArcMap, to get vacant parcels within the 300 foot buffer layer (Figure 12-3).

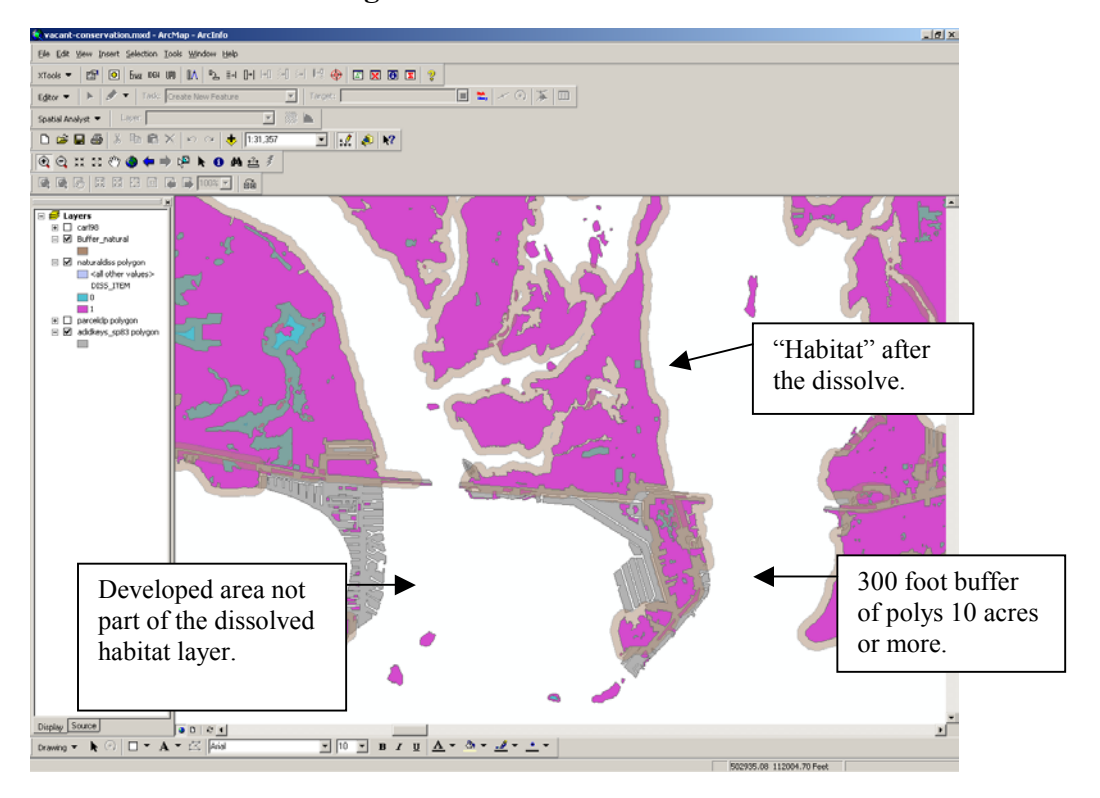

**Figure 12-2** 

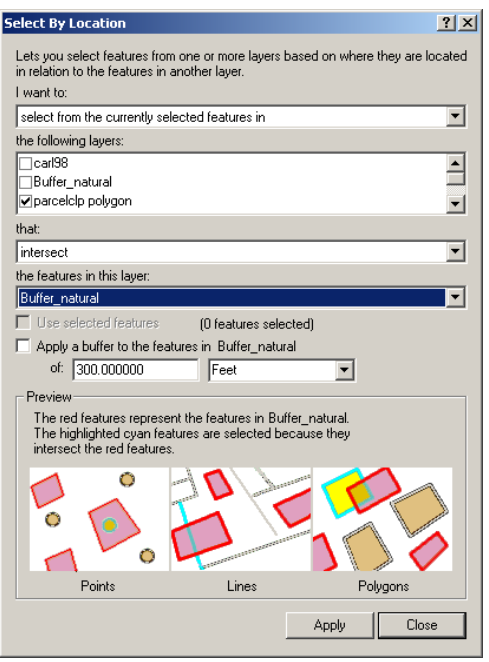

- 7. Add an item, VACANT\_CONS, and calculate VACANT  $\overline{CONS} = 1$  for those records.
- 8. Do another select by location in ArcMap with the CARL coverage layer and use the buffer on the fly option (Figure 12-4).

## **Figure 12-4**

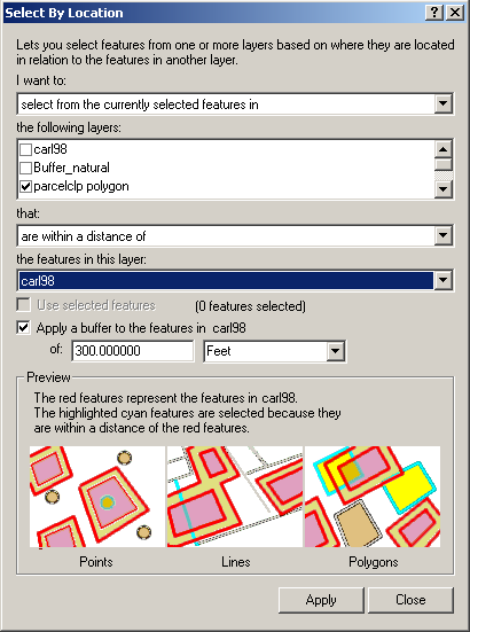

9. Calculate VACANT\_CONS = 1 for those records.

### **12.5 Dwelling Unit Calibration Guidelines**

The CENSUS 2000 provided additional information regarding the number of dwelling units in the Florida Keys. The contractor used this opportunity to calibrate the dwelling units in the parcel GIS layer with the dwelling units being reported in the CENSUS. See the Delivery Order 11 report for a discussion on the methods and rationale that guided this effort. The DU AVE attribute should not be updated unless the Monroe County Property Appraiser's office provides a more accurate, or reliable, count of dwelling units from their CAMA tax roll database.

### **12.6 Input Layer Updates**

There are sixteen ArcInfo coverages and 22 grids required by the CCIAM. Table 12-6 itemizes each coverage and describes the required preprocessing activity for the layer.

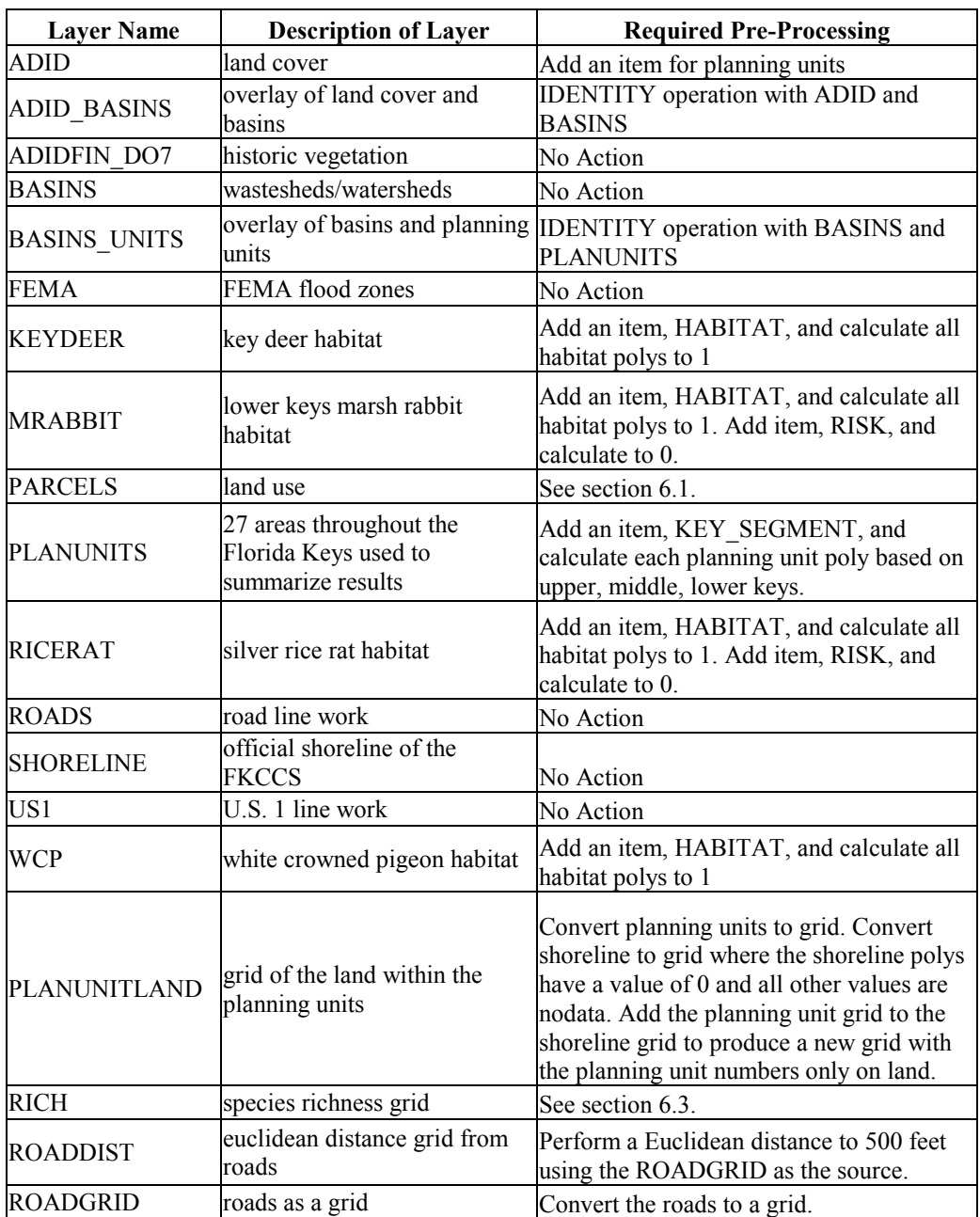

## **Table 12-6 Input Layers and Required Pre-Processing**

### **12.7 Potential habitat/richness models**

Potential habitat for seventeen terrestrial species were modeled and then aggregated into a species richness grid. All seventeen models, as ArcInfo grids, and the resulting species richness grid were created based on the Florida Fish and Wildlife Conservation Commission's Habitat Needs of Rare and Imperiled Species study. The steward should read the metadata associated with each model, the Florida Keys Carrying Capacity Final Report, and the Habitat Needs of Rare and Imperiled Species documentation prior to updating these models. If the potential habitat models are updated, then they are simply summed to produce the overall species richness grid.

## **Routine Planning Tool (RPT)**

## **13.1 RPT Architecture**

The steward should be familiar with the installation and operation of ArcIMS 3.1. The RPT was designed using ArcIMS manager and all of the subdirectories for this application were created in accordance with the standards outlined in the ArcIMS 3.1 documentation. The RPT is a lightweight application that serves shapefiles using an image map service through a HTML viewer. Specific configuration parameters for the RPT are itemized in Table 13-1.

| Map Configuration File                          | C:\ArcIMS\AXL\rpt.axl                            |
|-------------------------------------------------|--------------------------------------------------|
|                                                 | C:\ArcIMS\AXL\currentconditions.axl              |
|                                                 | C:\ArcIMS\AXL\smartgrowth.axl                    |
|                                                 | C:\ArcIMS\AXL\scenario5.axl                      |
| Map Services<br>(Note: Image map services only) | basemap (uses rpt.axl)                           |
|                                                 | Current conditions (uses current conditions.axl) |
|                                                 | smartgrowth (uses smart growth.axl)              |
|                                                 | scenario5 (uses scenario5.axl)                   |
| ArcIMS website                                  | C:\ArcIMS\website\rpt                            |
| Shapefiles                                      | E:\rpt\basedata                                  |
|                                                 | E:\rpt\currcondition                             |
|                                                 | E:\rpt\smartgrowth                               |
|                                                 | E:\rpt\scenario5                                 |
| Homepage and associated<br><b>HTML</b> files    | C:\Inetpub\wwwroot\fkccs                         |

**Table 13-1** 

### **13.2 Installation Procedures**

- 1. Install ArcIMS 3.1 according to the software documentation. This installation assumes that the steward is using a Java Servlet connector and Microsoft IIS webserver.
- 2. Copy the contents of the RPT DVD to the appropriate locations on the server:
	- a. Copy the AXL files to C:\ArcIMS\AXL
	- b. Copy the rpt directory to C:\ArcIMS\website
- c. Copy the shapefile directories (rpt\basedata, rpt\currcondition, rpt\smartgrowth, rpt\scenario5) to a local drive on the server. Note that you will have to re-path the AXL files if the data are not placed on the E:\ drive.
- 3. Copy the contents of the fkccs directory to C:\Inetpub\wwwroot.
- 4. Re-path the AXL files within the <WORKSPACE> tags (Figure 13-1).

**Figure 13-1** 

```
<WORKSPACES> 
<SHAPEWORKSPACE name="shp_ws-6" directory="E:\rpt\basedata" /> 
<SHAPEWORKSPACE name="shp_ws-8" directory="E:\rpt\currcondition" /> 
</WORKSPACES>
```
5. Edit the C:\ArcIMS\website\rpt\ARCIMSparams.js file to change the name and IP address of the server (Figure 13-2)

## **Figure 13-2**

```
//*************************************************************************** 
//* parameters File for HTML Template * 
                         //*************************************************************************** 
// get machine name 
var hostName = document.location.host;
// make URL for getting mapservice catalog 
var catURL= 
"http://10.101.4.12/servlet/com.esri.esrimap.Esrimap?ServiceName=catalog"; 
var serverURL= 
"http://10.101.4.12/servlet/com.esri.esrimap.Esrimap?ServiceName="; 
//var catURL = "http://" + hostName +
"/servlet/com.esri.esrimap.Esrimap?ServiceName=catalog"; 
//"http://10.101.4.12/servlet/com.esri.esrimap.Esrimap?ServiceName=catalog"; 
// make prefix for URL 
//var serverURL = "http://" + hostName +
"/servlet/com.esri.esrimap.Esrimap?ServiceName="; 
//"http://10.101.4.12/servlet/com.esri.esrimap.Esrimap?ServiceName="; 
//********************************************************************* 
                  parameters set by Designer
* 
//********************************************************************* 
var imsURL = 
'http://10.101.4.12/servlet/com.esri.esrimap.Esrimap?ServiceName=BaseMap'; 
//var imsURL = ";
//'http://10.101.4.12/servlet/com.esri.esrimap.Esrimap?ServiceName=BaseMap'; 
//var imsOVURL = "";
var imsOVURL= 
'http://10.101.4.12/servlet/com.esri.esrimap.Esrimap?ServiceName=BaseMap';
```
## 6. Edit the aimsPrint.js file to change the name of the server (Figure 13-3)

## **Figure 13-3**

```
Win1.document.writeln(' <IMG 
SRC="http:\/\/ursims\/Website\/rpt\/images\/FKCCSsmall.gif" width = "75" 
HSPACE="10" VSPACE=0 BORDER=0 BORDERCOLOR = "white" ALT="" ALIGN = 
"middle" >\times/TD>');
```
**Table 13-2** 

| <b>Map Service Name</b> | <b>AXL File</b>                     | <b>Service Type</b> |
|-------------------------|-------------------------------------|---------------------|
| Basemap                 | C:\ArcIMS\AXL\rpt.axl               | Image               |
| currentconditions       | C:\ArcIMS\AXL\currentconditions.axl | Image               |
| smartgrowth             | C:\ArcIME\AXL\smartgrowth.axl       | Image               |
| scenario <sub>5</sub>   | C:\ArcIMS\AXL\scenario5.axl         | Image               |

- 7. Start ArcIMS Administrator.
- 8. Add four new map services
- 9. Save the website configuration and close ArcIMS Administrator.
- 10. Type the URL of the server into the address line of a web browser to view the application.

## **13.3 RPT Updates**

The RPT can be updated with new data or functionality. It can also be updated with the latest version of ArcIMS. If new data become available, the steward can either edit the map configuration files with ArcIMS Author or build entirely new map configuration files and associated map services. If new data from the CCIAM are to be added to the RPT, these data will have to be converted to shapefiles prior to being added to the RPT.

The steward can add to the functionality of the RPT by either modifying the JavaScript in the HTML viewer or by creating a new website using the ArcIMS Java viewer. If the steward chooses to upgrade the RPT to a new version of ArcIMS, then it is highly recommended that the steward research all of the implications of a version change to an application built in ArcIMS 3.1.

## **List of Supporting Documentation (Refer to USACE FKCCS Website)**

- $\bullet$ FKCCS Final Report
- $\bullet$ CCIAM Users Guide
- $\bullet$ Delivery Order 10 Report
- - Florida Keys Hurricane Evacuation Study, Miller Consulting
- $\bullet$ ArcGIS Users Guides (including Spatial Analyst)
- $\bullet$ Exploring ArcObjects Volumes I & II
- $\bullet$ ArcObjects Object Model Diagrams
- $\bullet$ Microsoft Access 2000 Developers Guide
- $\bullet$ HTML and Java Script Reference Guides